# **MyWorld Magento 2 Integration**

by CedCommerce Products Documentation

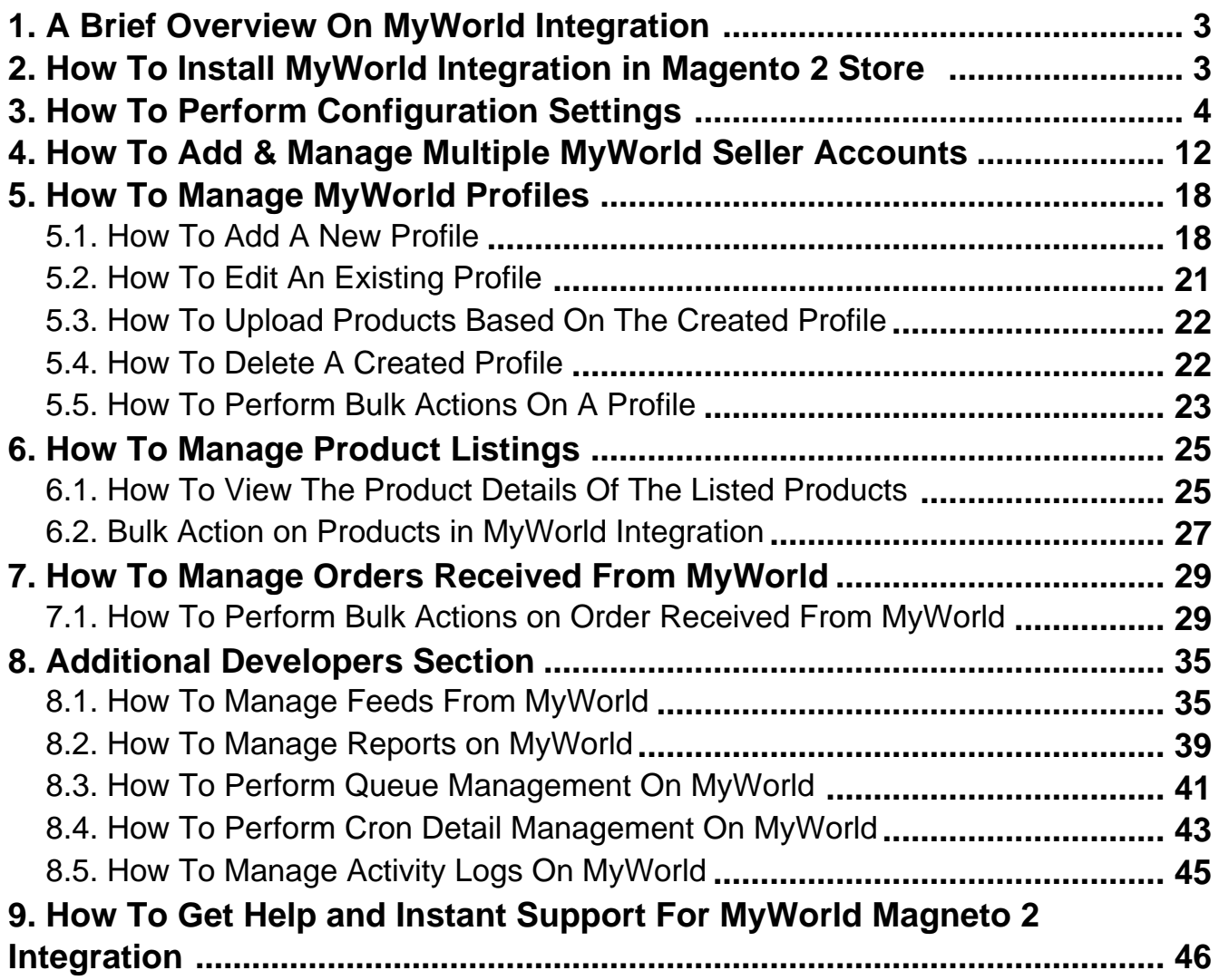

# <span id="page-2-0"></span>**1. A Brief Overview On MyWorld Integration**

The MyWorld Integration for Magento by CedCommerce interacts with the MyWorld marketplace resulting in perfect synchronization of product listings, pricing, inventory, and orders. Sellers can automate the complete workflow of their Magento store and experience efficient selling like never before.

"It is to be noted that unlike any other eCommerce Integration with MyWorld, this is the ONLY native Magento integration to do sales on MyWorld marketplace." Sellers on MyWorld can now easily leverage from this tailormade Magento 2 MyWorld extension by customizing their Magento store according to their needs.

### **Some Key features of MyWorld Magento Integration includes:**

- **Profile Based Products Sync**: Admin can create a profile and after assigning the products to the profile can easily add/delist/delete on MyWorld.
- **Simple & Configurable Product Sync**: It enables admin to add/delist/delete both simple & configurable type of product on MyWorld.com.
- **Automated Synchronization**: Auto synchronization of the price, order, inventory, return, and refund, and pricing at regular intervals is established between Magento® 2 store and MyWorld.com.
- **Product Data Validation**: The extension enables the admin to validate the product information in accordance with MyWorld standard and values.
- **Cron**: Cron jobs automate the process to fetch the MyWorld orders from the MyWorld marketplace to the Magento® of customers.
- **Debug Mode**: Provides easy debug process for hassle-free product sync to the MyWorld marketplace.
- **Rejected products report**: If any product containing some invalid details is rejected, then its information is fetched from the auto synchronization request along with the error due to which it is rejected.

# **2. How To Install MyWorld Integration in Magento 2 Store**

#### **To install the extension**

- 1. Create a new folder named code (if not exists) under the app folder.
	- Extract the Ced.zip on your system and then Drag and Drop
	- app/code/Ced/MyWorldand app/code/Ced/Integrator directory inside code.
- 2. Update composer.json file by adding the code written below inside autoload ->psr-4 and as shown in the image:

"MyWorld\\Sdk\\": "app/code/Ced/MyWorld/Lib/myworld-sdk"

- 3. Now run the following upgrade command in cmd
	- <sup>o</sup> composer dump
	- php bin/magento setup:upgrade
	- php bin/magento setup:di:compile
	- php bin/magento setup:static-content:deploy -f
- <span id="page-3-0"></span>php bin/magento indexer:reindex
- php bin/magento cache:flush

4. After successfully uploading the directory, the extension will be installed/upgraded.

# **3. How To Perform Configuration Settings**

**Read along these steps to perform the configuration settings in the Magento 2 Admin panel**

1. Go to the **Magento 2 Admin** panel.

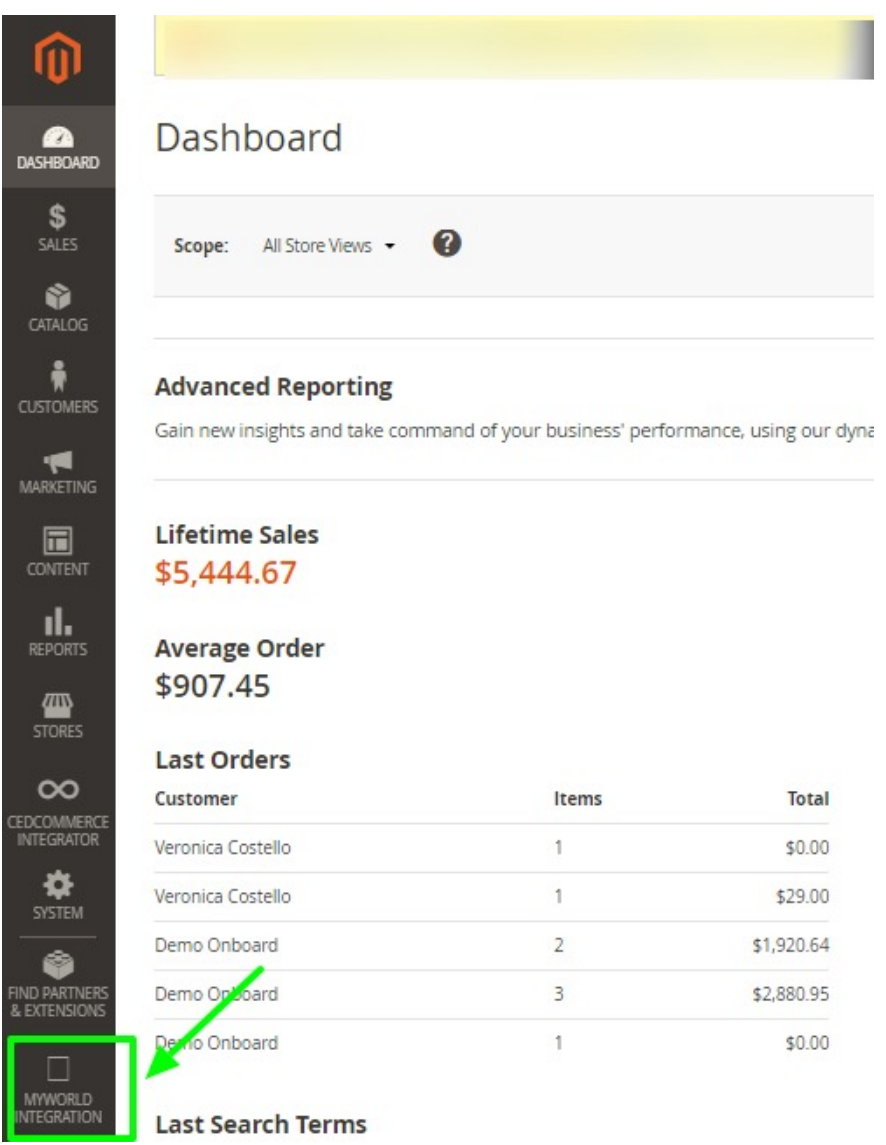

2. On the left navigation bar, click the **MYWORLD INTEGRATION** menu. The menu appears as shown in the following figure:

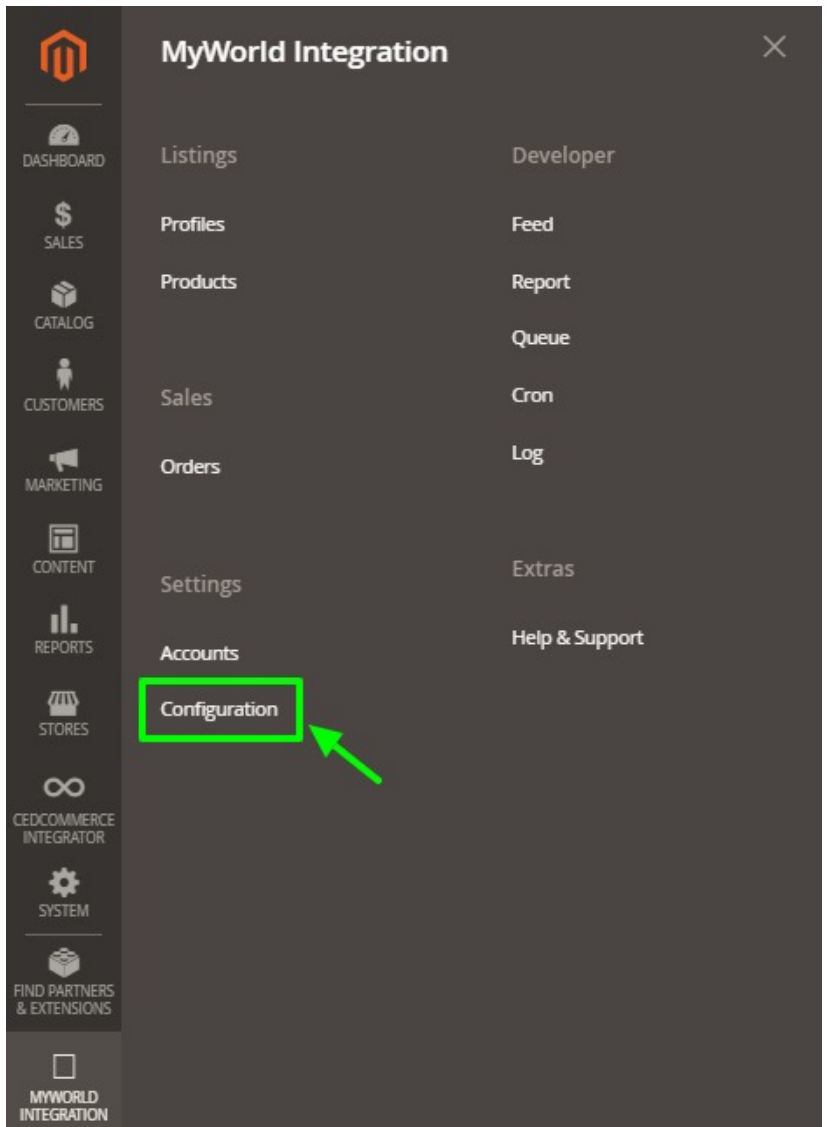

### 3. Click **Configuration**.

The **Configuration** page appears as shown in the following figure:

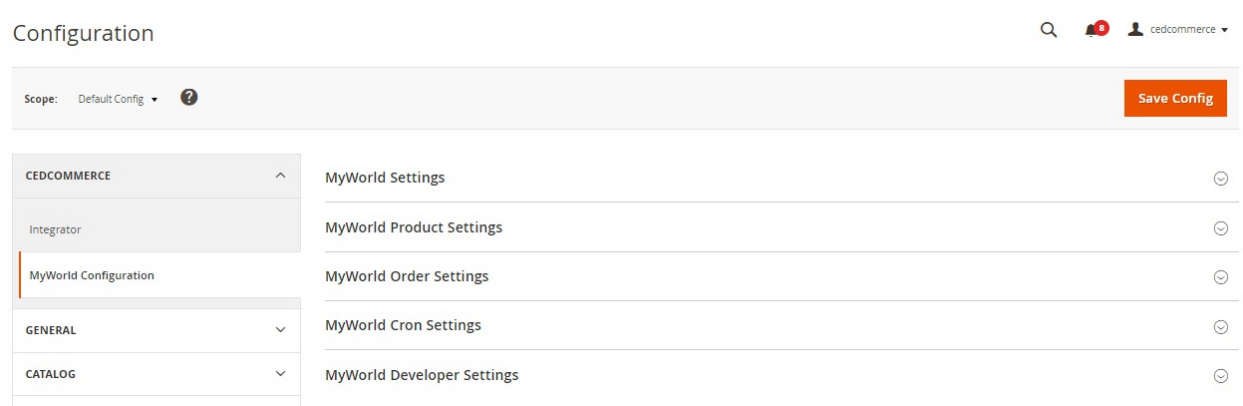

4. In the right panel, click the **MyWorld Settings** tab.

The **MyWorld Settings** tab is expanded and the relevant fields appear as shown in the following figure:

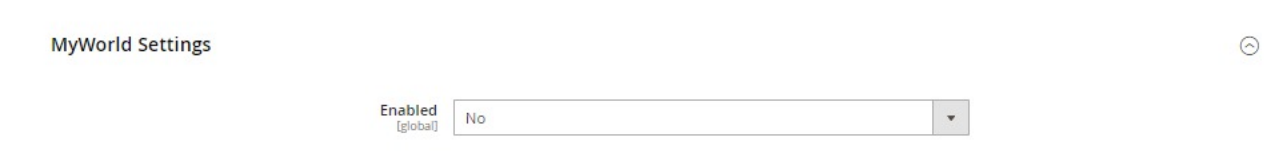

- 5. Under **MyWorld Settings**, do the following:
	- In the **Enabled** list, select the **Yes** option.
	- This will activate the extension and hence enable you to use its full features.**Note**: Make Sure to **Clear the Flush** every time you make any changes in the configuration settings section to ensure smooth flow of the integration.
- 6. Scroll down to the **MyWorld Product Settings** tab, and then click the tab.

The **MyWorld Product Settings** tab is expanded and the expanded section appears as shown in the following figure:

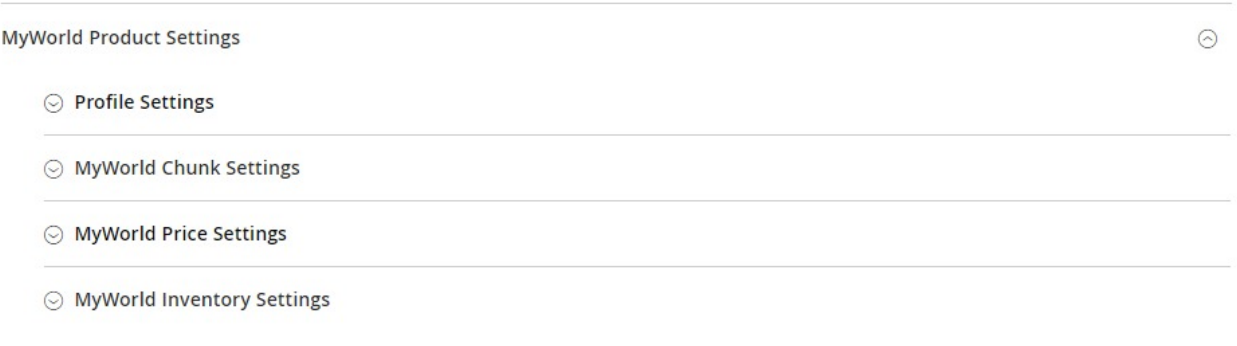

7. Click on **Profile Settings**, the section will expand as:

### ⊙ Profile Settings

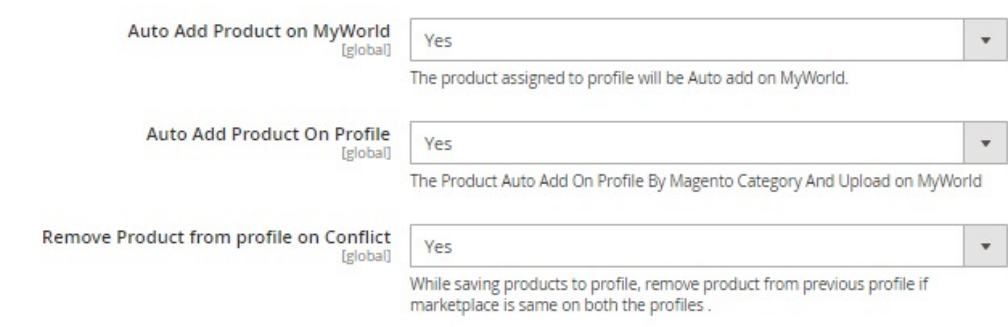

NOTE: A profile is a collection of similar type of products which allows you to perform actions in bulk, hence saving time and effort.

- 8. Under this **Profile Settings**, do the following steps:
	- In **Auto Upload Product on MyWorld**, select **Yes** if you wish to automatically add the product on MyWorld, as soon as the product is added in the profile.
	- In **Auto Add Product On Profile**, select **Yes** if you want to automatically add products to profile and then upload the same products on MyWorld.
	- In **Remove Product from Profile on Conflict**, select **Yes** if you want to remove the products from

the profile if the marketplace is the same on both the profile while saving the products. 9. Click **MyWorld Chunk Settings,** the section will expand as:

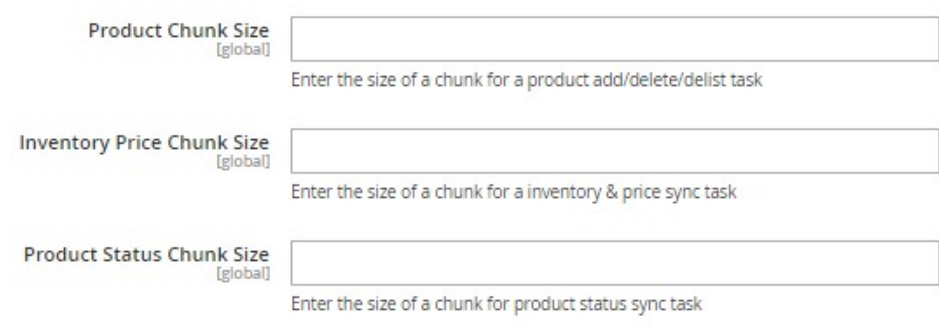

In the **Product Chunk Size** box, enter the size number of a chunk for adding, deleting, or delisting products.

In the **Inventory Price Chunk Size** box, enter the size number of a chunk for the synchronization of inventory and price.

In the **Product Status Chunk Size**, enter the size of the chunk for the synchronization of product status.

10. Click **MyWorld Price Settings,** the tab gets expanded as:

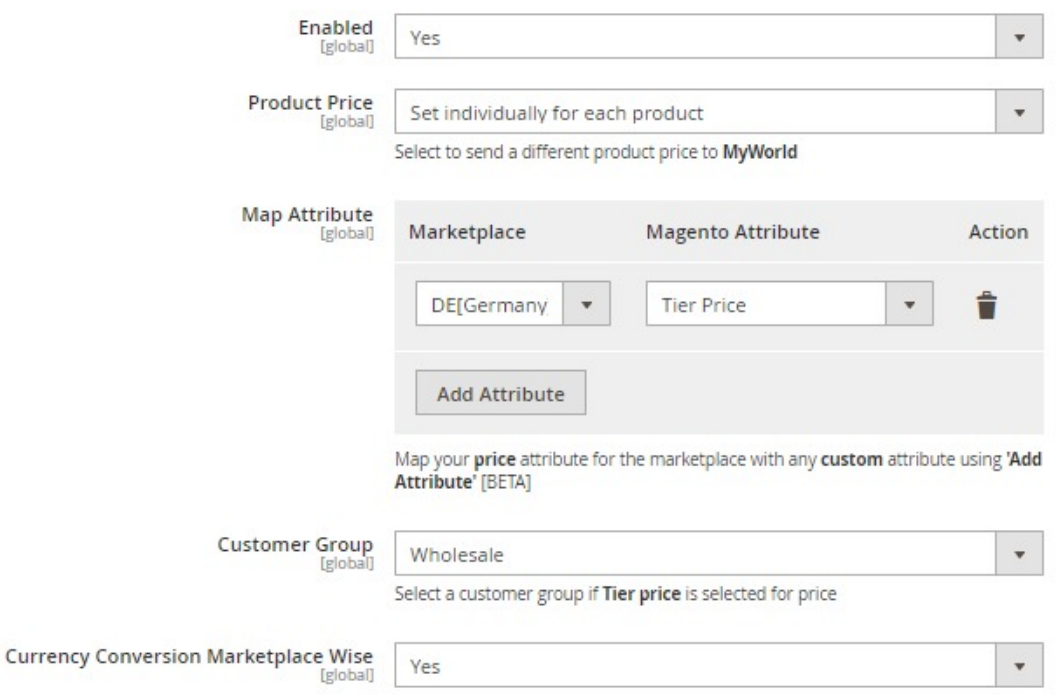

- i. Choose **YES** in the Enable column to to enable the Price Sync from Magento 2 to MyWorld.
- ii. In the **Product Price** list, select one of the following options:
	- You can select the default Magento price by selecting **Default Magento Price**. This will make the product price on MyWorld the same as your Magento store panel.

**Increase by Fixed Price**: If selected, then the **Modify by Fix Price** field appears. **Increase by Fixed Percentage**: If selected, then the **Modify by Percentage Price** field appears.

Enter the numeric value to increase the price of the **MyWorld**, product price by the entered value % of the Magento 2 store price.

For Example,

Magento 2 price + 5% of Magento 2 price. Magento 2 Price = 100

Select **Increase By Fixed Percentage** option

### **Modify by Percentage Price** = 5

 $100 + 5\%$  of  $100 = 100 + 5 = 105$ 

Thus, MyWorld Product Price = 105

**Decrease by Fixed Price**: If selected, then the **Modify by Fix Price** field appears. **Decrease by Fixed Percentage**: If selected, then the **Modify by Percentage Price** field appears.

Enter the numeric value to decrease the price of the MyWorld product price by the entered value % of Magento 2 price

For Example,

Magento 2 price – 5% of Magento 2 price.

Magento 2 Price = 100

Select **Decrease By Fixed Percentage** option

**Modify by Fix Price** = 5

 $100 - 5\%$  of  $100 = 100 - 5 = 95$ 

Thus, MyWorld Product Price = 95

- iii. In **Map Attributes** section, you can Map your price attribute for the marketplace with any custom attribute (such as barcode, sku, price, etc) of your Magento store. You can choose multiple attributes by clicking on Add attributes.
- iv. In **Customer Group,** choose the targeted customer group if you have selected 'Tier Price' attribute or price syncing.
- v. In **Currency Conversion Marketplace wise**, select **Yes** if you want to send price after converting it to marketplace currency.
- 11. Now click on **MyWorld Inventory Settings**, the section is expanded as:

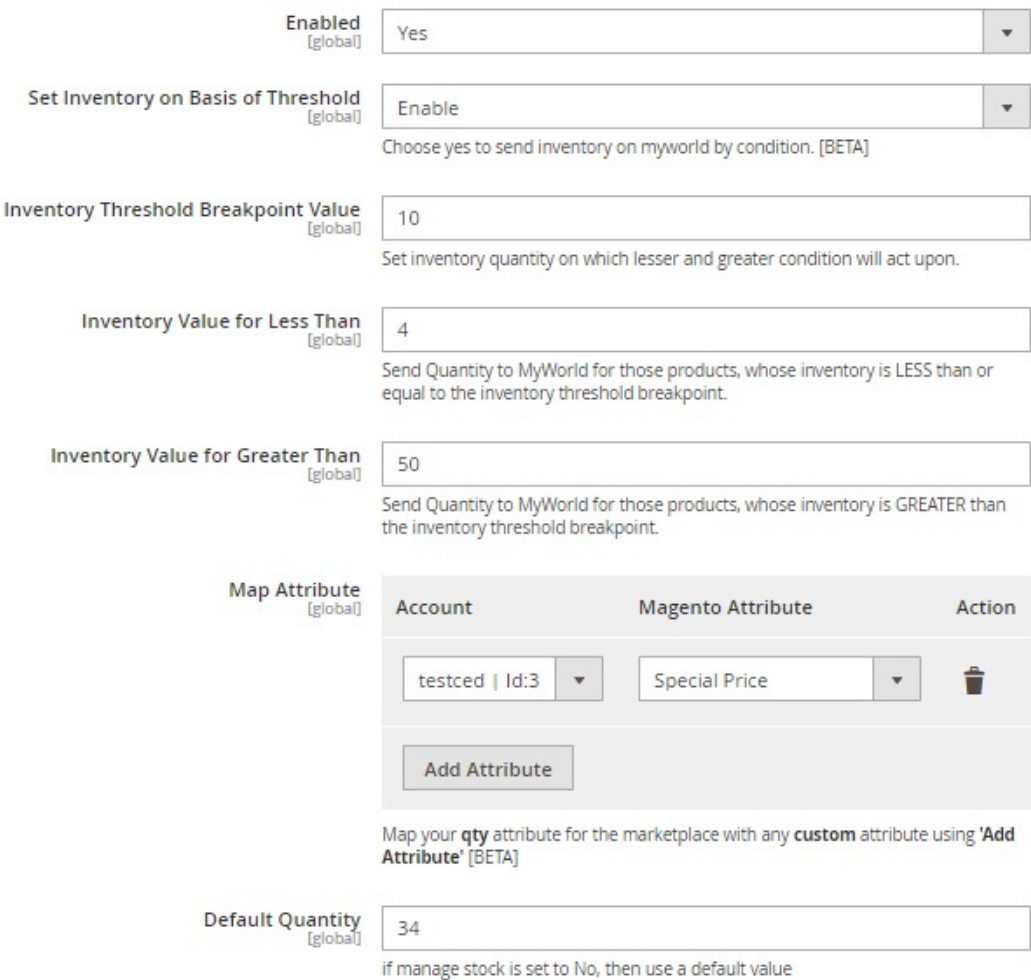

Under **MyWorld Inventory Settings**, do the following steps:

- Choose **Yes** in the **Enable** section to enable the inventory sync from Magento 2 to MyWorld.
- In **Set Inventory on Basis of Threshold**, select **Enable** it if you want to send inventory on MyWorld by condition of Threshold value for your inventory.
- In **Inventory Threshold Breakpoint Value**, enter the threshold quantity on which lesser and greater condition will act upon.
- In **Inventory Value for Less Than**, enter the value that will be sent to your MyWorld seller panel for those products, whose inventory is LESS than or equal to the inventory threshold breakpoint.
- <sup>o</sup> In Inventory Value for Greater Than, enter the value that will be sent to your MyWorld seller panel for those products, whose inventory is MORE than the inventory threshold breakpoint.
- In **Map Attribute**, map MyWorld qty attribute with the Magento Attribute
- You can Map your more **qty** attribute for the marketplace with any **custom** attribute by Clicking on **Add Attributes** button.
- In **Default Quantity**, choose a default value of the stocks to be displayed on the MyWorld panel if manage stock is set to No.
- 12. Scroll down to the **MyWorld Order Settings** tab, and then click the tab.

The tab is expanded and the section appears as shown in the following figure:

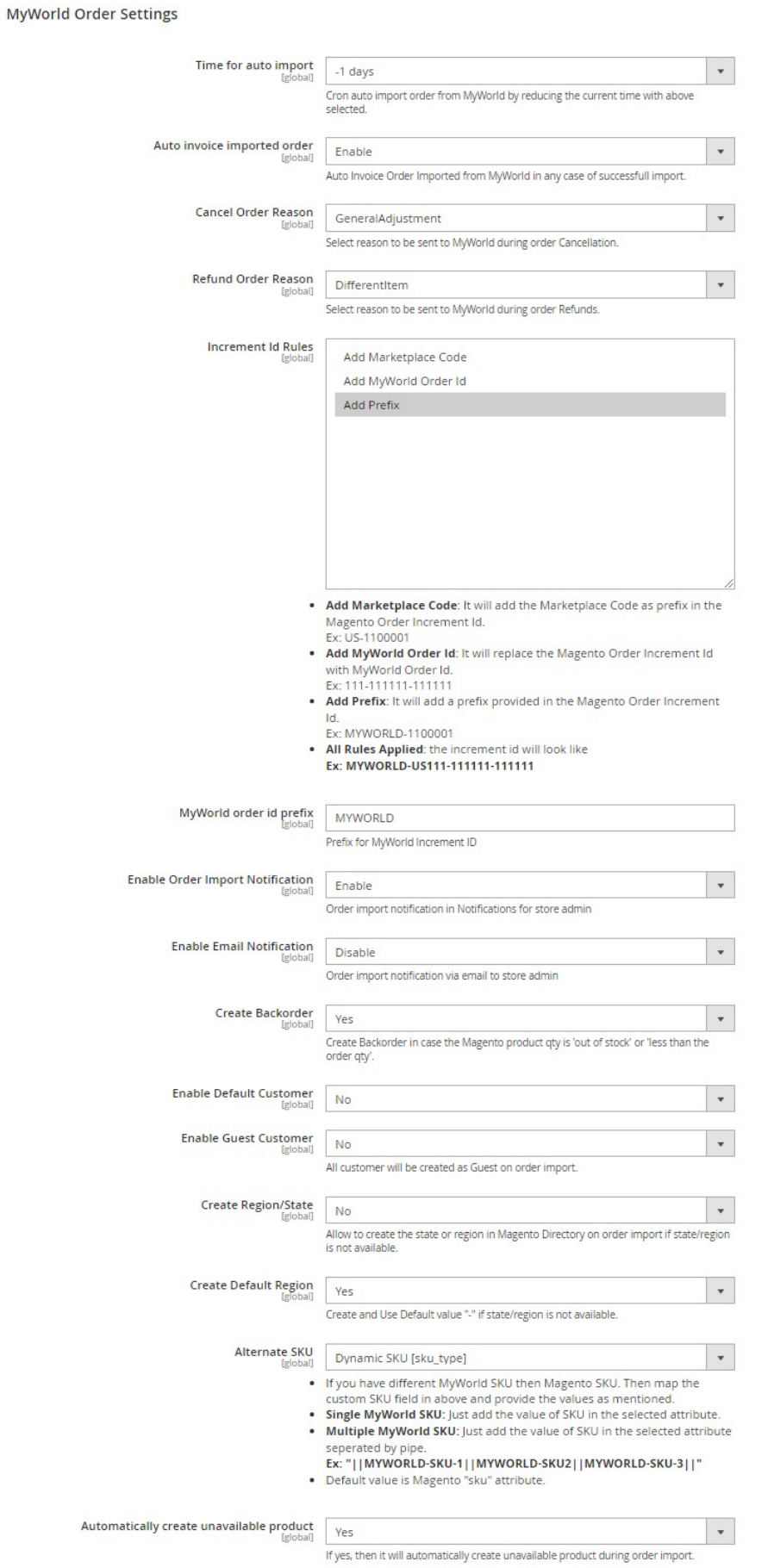

- In **Time for Auto Import**, select the time for which cron will automatically import the order.
- In **Auto Invoice Imported Order**, select **Enable** to create an invoice in Magento for imported order in any case of any successful import.
- In **Cancel Orders Reason**, select a reason to be sent to MyWorld in case of an order Cancellation.
- In **Refund Orders Reason**, select a reason to be sent to MyWorld in case of an order Refund.
- In **Increment Id Rules**, you have the rules to **Add Marketplace Code, Add MyWorld Order Id, Add Prefix.**
- In the **MyWorld Order Id Prefix** box, enter the required order Id prefix.
- In the **Create Backorder**, select **Yes** if you want to create an order if the product is out of stock.
- In **Enable Default Customer**, select **Yes** if you want to create an order with default customer, no new customer will be created during order import.

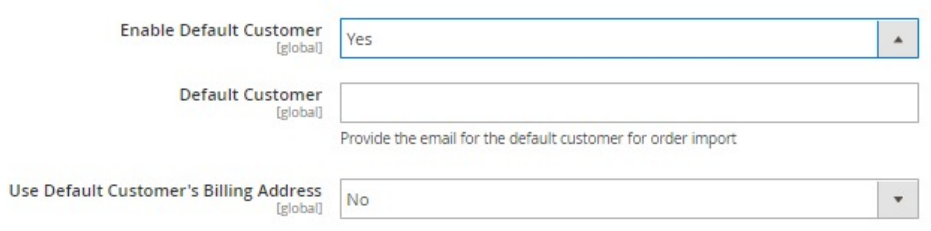

- Once you select **Yes**, a field appears of **Default Customer**, enter the email of the customer.
- In **Use Default Customer's Billing Address**, select **Yes** if you want to use the billing address of the customer.
- In **Enable Guest Customer**, select **Yes** if you want to create guest customers on order import.
- In **Create Region/State**, select **Yes** if you want to create the region or state in the Magento directory if it is not present at the time of order import.
- In **Create Default Region**, select **Yes** if you want to create the region for the order by default.
- If Magento SKU does not match with MyWorld SKU, then select **alternate Magento attribute** which consist of MyWorld SKU.
- In A**utomatically create unavailable product**, select **Yes** to create the product automatically if it is not available.
- 13. Click **MyWorld Cron Settings** and the section will expand as:

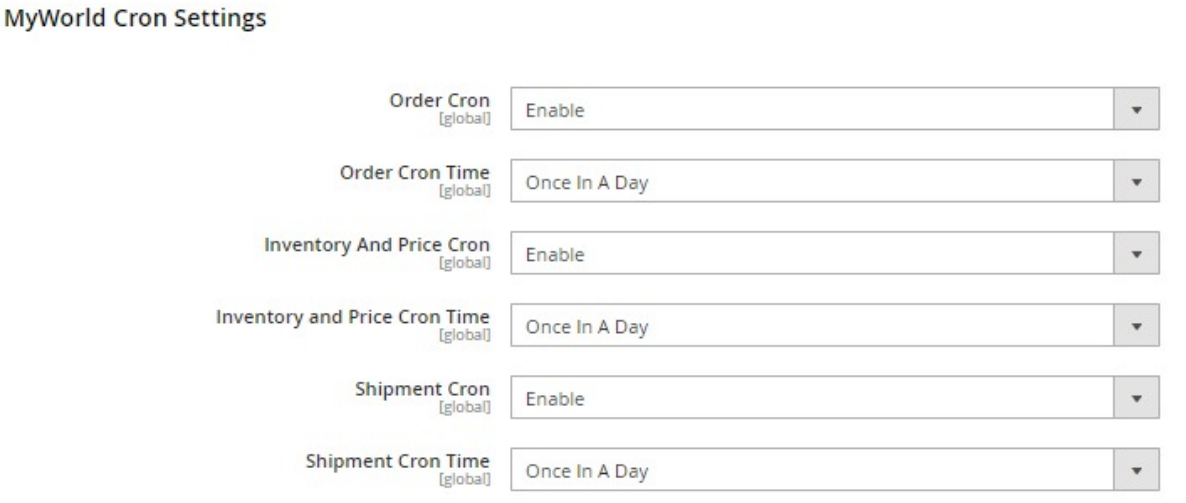

- <span id="page-11-0"></span>In the **Order Cron** list, select the **Enable** option to enable the fetch order cron.
- Once you Enable this, you need to set the time frame for the order cron to run. In the **Order Cron Time**, set the time frame for which you wish to automatically set the cron.
- In the **Inventory And Price Cron** list, select the **Enable** option to enable the inventory and price sync cron.
- Similarly select the time frame by clicking on **Inventory And Price Cron Time.**
- In the **Shipment Cron** list, select the **Enable** option to enable the shipment cron and to generate shipments automatically.
- Similarly select the time frame by clicking on **Shipment Cron Time.**
- 14. Scroll down to the **MyWorld Developer Settings** tab, and then click the tab. The tab is expanded and the section appears as shown in the following figure:

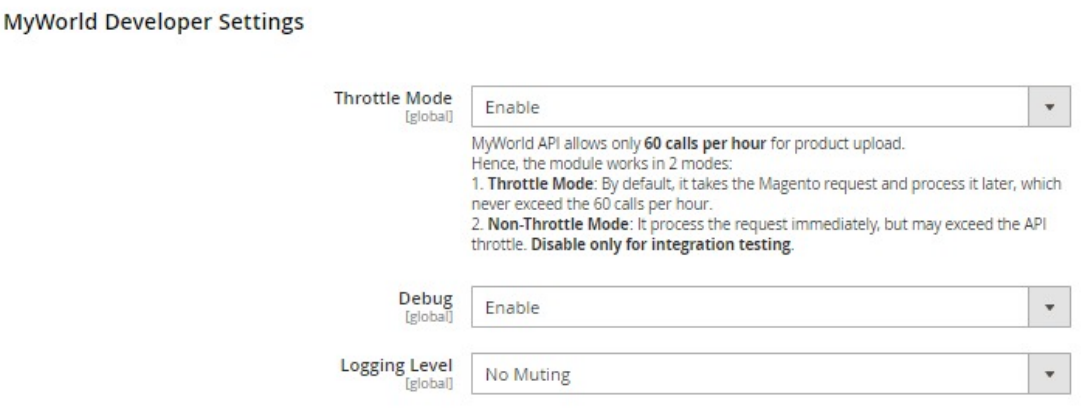

15.

- 16. In the **Throttle Mode** list, select the Enable option to process the upload and sync task through the queue. Disable only for integration testing.
- 17. In **Debug,** select **Enable** for the logs to be created.
- 18. In **Logging Level**, select the level of the logs created, select **No Muting** for all the levels.
- 19. Click the **Save Config** button to save the entered values and information. The configuration will be saved.

**Note**: Make Sure to **Clear the Cache** every time you make any changes in the configuration settings section to ensure smooth flow of the integration

# **4. How To Add & Manage Multiple MyWorld Seller Accounts**

The merchant has to first create a seller account in the MyWorld seller panel. Once the seller account is created and is approved by MyWorld, the Magento 2 store owners have to obtain multiple seller credentials such as API Key values from the MyWorld Seller account, and then have to paste it in the respective fields displayed on the MyWorld Account Form of the admin panel of CedCommerce Integration.

#### **To add the account,**

- 1. Go to the **Magento 2 Store Admin**
- 2. On the left navigation bar, click the **MYWORLD INTEGRATION**

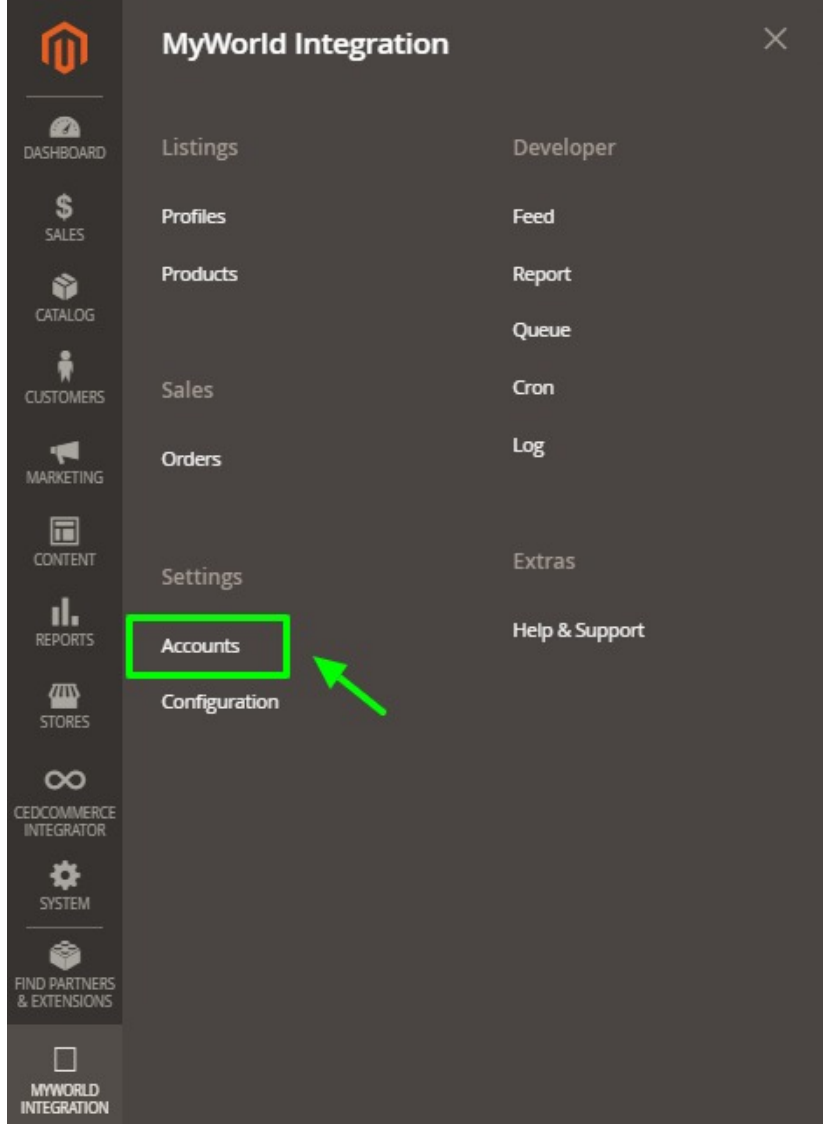

A menu appears as shown in the following figure:

### 3. Click **Manage Accounts**.

The **Manage Accounts** page appears as shown in the following figure:

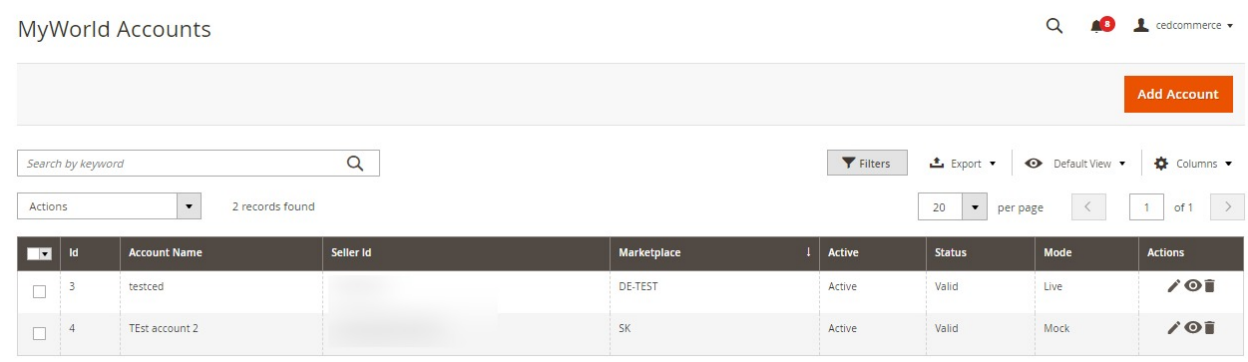

4. Click the **Add Account**

#### The page appears as shown in the following figure:

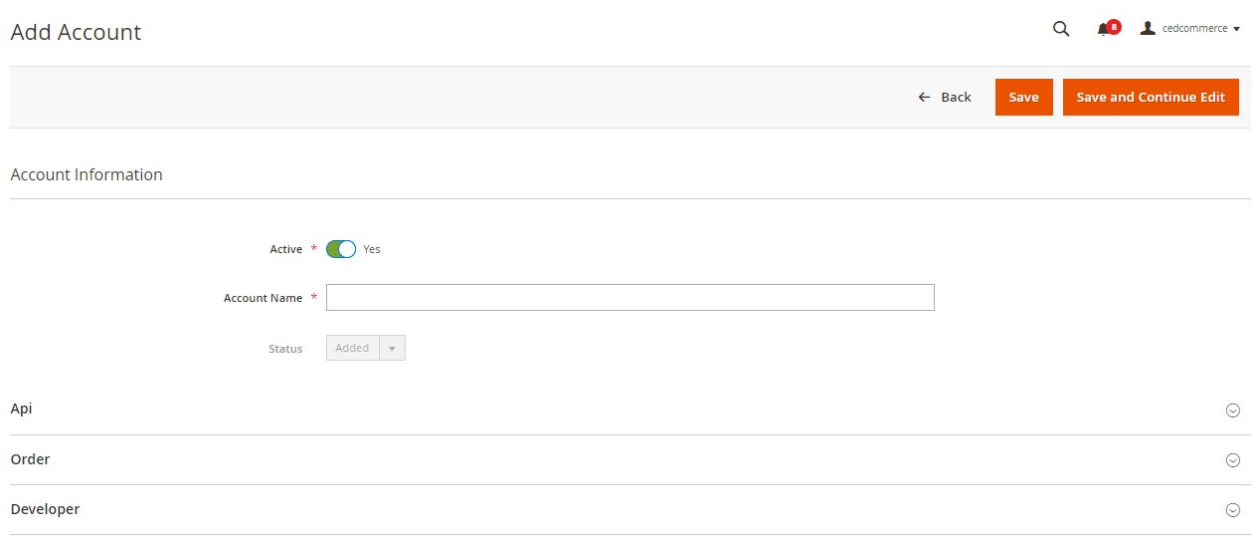

- 5. In **Active**, select **Yes**
- 6. Enter the **Account Name** in the corresponding field.
- 7. Now scroll down and click **Api Information.** The section will expand as:

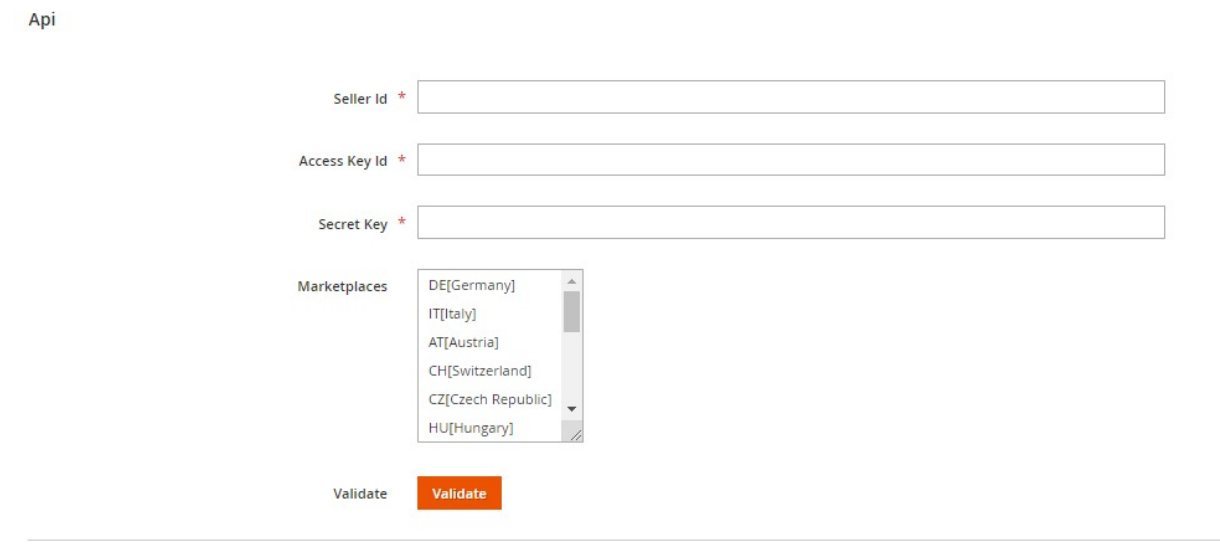

- Here you have to enter the **Seller Id, Access Key Id** and **Secret Key**.
- To know the information that you need to fill in this section**,** you check your mail at the time of seller account creation on MyWorld.
	- Step 1. Login here https://sellerplatform-de.myworld.com(https://sellerplatformde.myworld.com)
		- / Please note on the domain. \for Germany its de, Austria its AT, etc
	- Step 2: Once you log in You can get API credentials from Account administration or direct link here https://sellerplatform-de.myworld.com/en-us/api-credentials(https://sellerplatformde.myworld.com/en-us/api-credentials)

#### MyWorld Magento 2 Integration

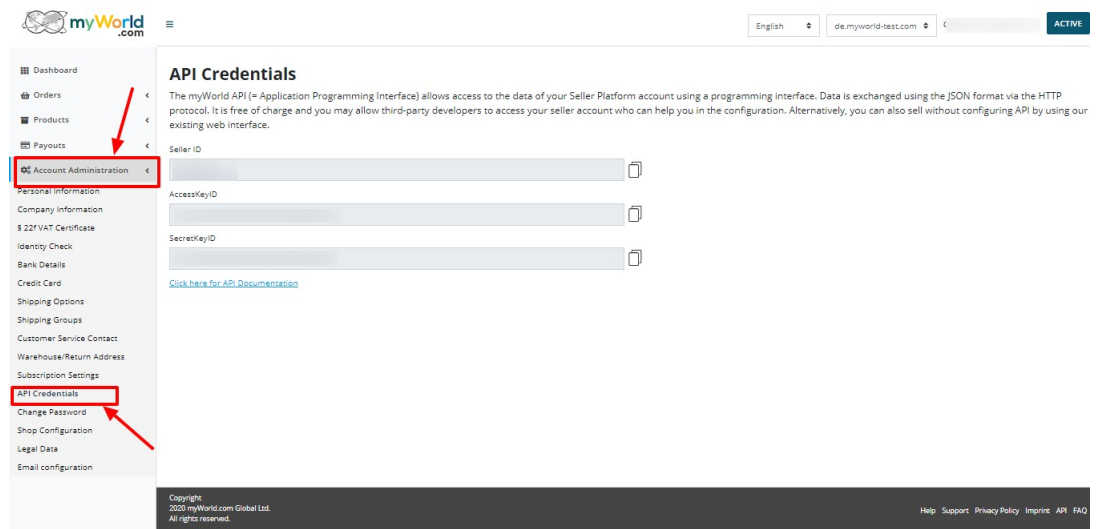

- o MyWorld provides you with all these details in your mail inbox after successful account creation.
- Once you get the Acess Key Id and the Secret Key from here move back to the Magento panel to fill all these necessary details.
- Once the information has been filled, you can select one or more Marketplaces in the corresponding field
- Now click on the Validate button and the message of Credentials are valid will appear.
- 8. Scroll down and click the **Order** section and it will expand as:

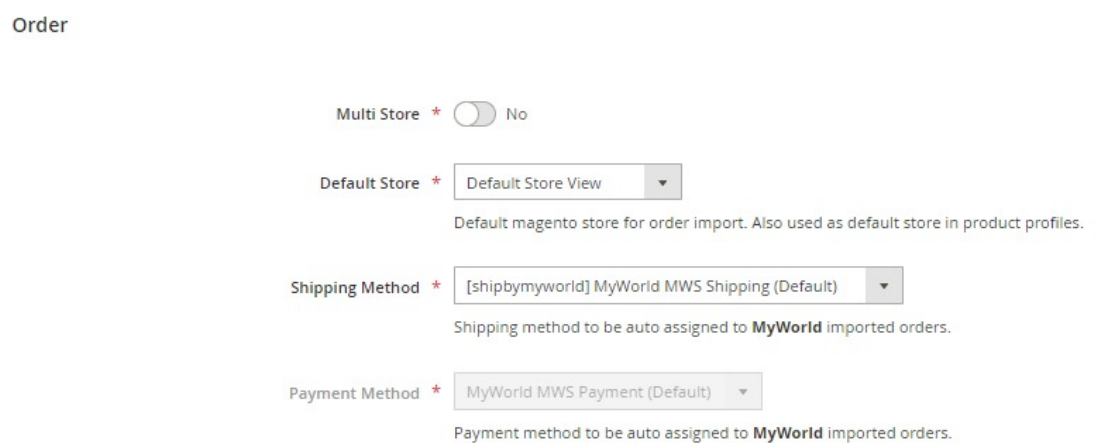

- 9. In **Order Section**, do the following steps:
	- In **Multi-Store**, select **Yes** for multiple stores.
	- <sup>o</sup> In the Default Store, select the default Magento store view.
	- The **Shipping Method** is automatically assigned by MyWorld. If you want to make changes in these, the go to your MyWorld seller panel and make the changes there.
	- The **Payment Method** is also automatically assigned by MyWorld. Similar to the shipping method, if you want to make changes in these, the go to your MyWorld seller panel and make the changes there.
- 10. Scroll down and click on **Developer** section and it will appear as:

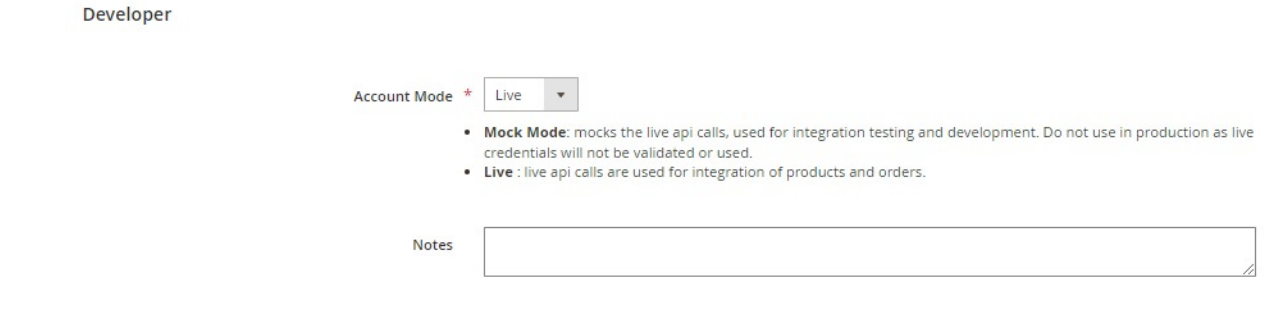

- 11. Select **Account Mode.** There are two basic modes available
	- **Mock Mode**: mocks the live Api calls, used for integration testing and development. Do not use in production as live credentials will not be validated or used.
	- **Live** : live api calls are used for integration of products and orders.
- 12. Add **notes** if you want any.
- 13. Click on **Save** on the top right side of the page.
- 14. The account will be created.

#### **To view the account,**

1. On the MyWorld Accounts page, click the **view** button for the account that you want to see, as highlighted in the image below.

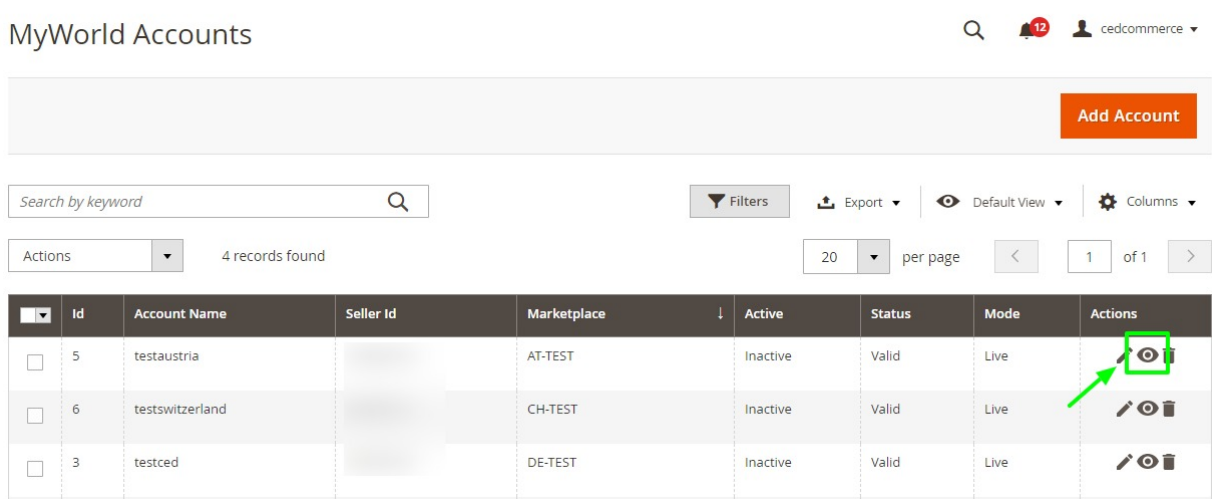

2. On clicking it, the details would appear on the page as shown:

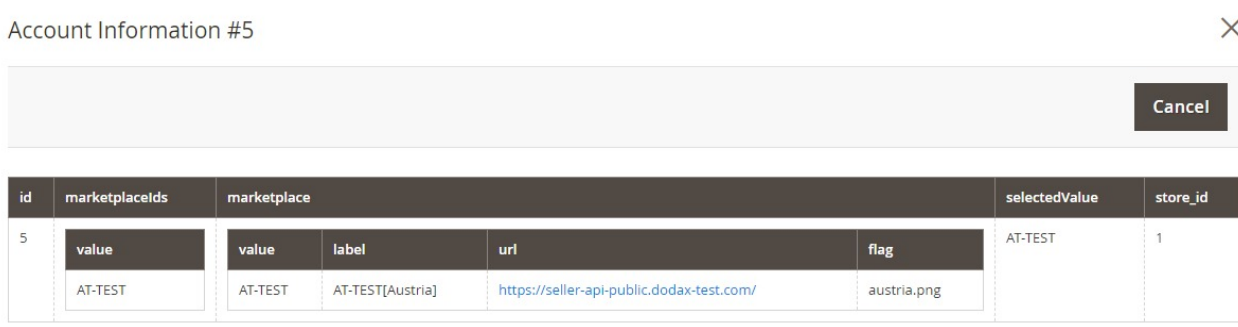

### **To edit the account,**

1. On MyWorld Accounts page, click the edit button for the account that you want to edit, as shown in the image below:

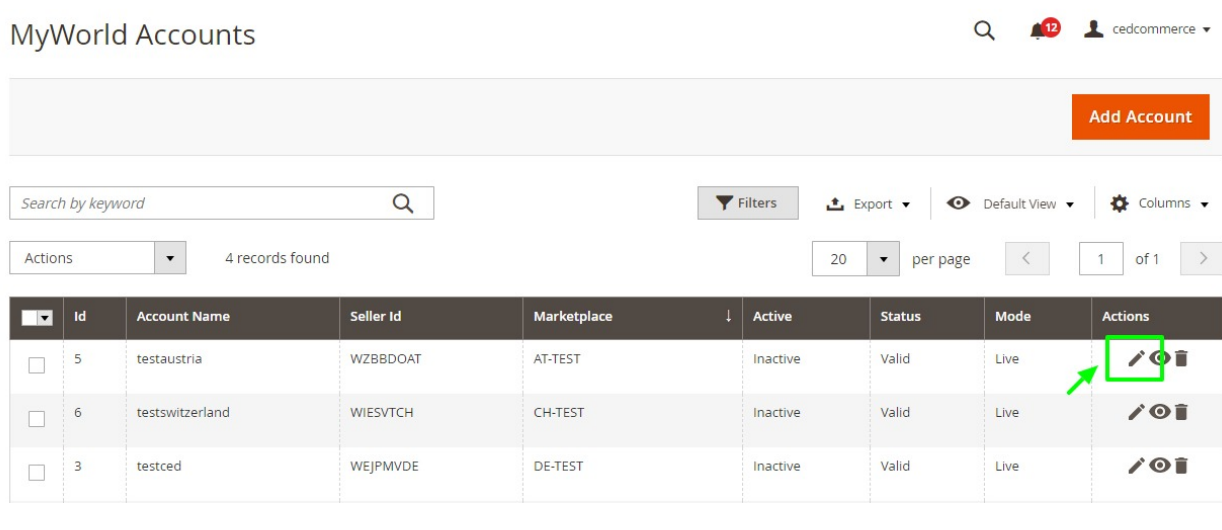

#### 2. The page will appear as:

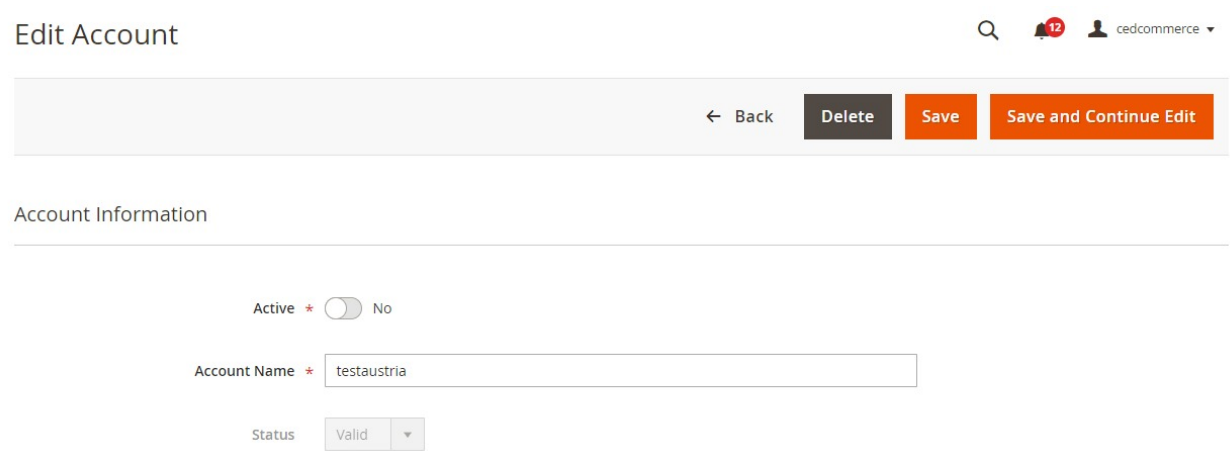

- 3. Click the required section, and then make the changes as per requirement in the respective section.
- 4. Click the **Save** button.

The edited account will be saved.

### **To delete the account,**

1. On the MyWorld Accounts page, click on the delete button as highlighted in the image below, for the account that you want to delete.

<span id="page-17-0"></span>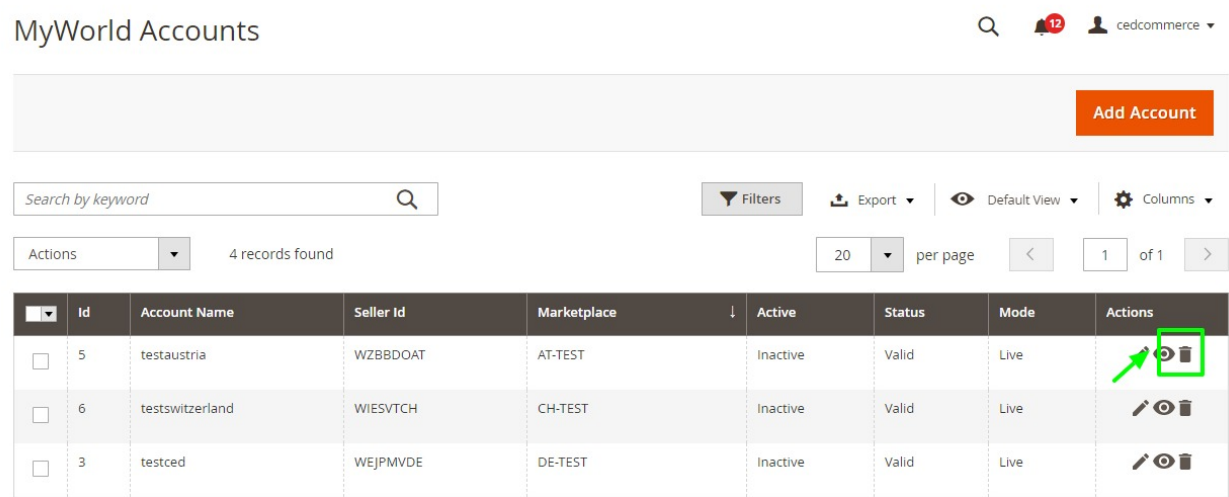

2. On clicking it, the MyWorld account will be deleted and the message will appear on the same page.

# **5. How To Manage MyWorld Profiles**

Admin can create a new profile and assign the required products to the profile. While creating and editing the profile, admin can map the Magento 2 attributes to the MyWorld attributes. These attributes are applicable to all the products that are assigned to the profile.

**Here are the following actions that can be performed:**

- Creating and Adding new profile
- Editing the existing profile
- Uploading profile products to MyWorld
- Deleting profiles
- Bulk Action on the Selected Profiles

# **5.1. How To Add A New Profile**

#### **To add a new profile**

- 1. Go to the **Magento 2 Store Admin**
- 2. On the left navigation bar, click the **MYWORLD INTEGRATION** A menu appears as shown in the following figure:

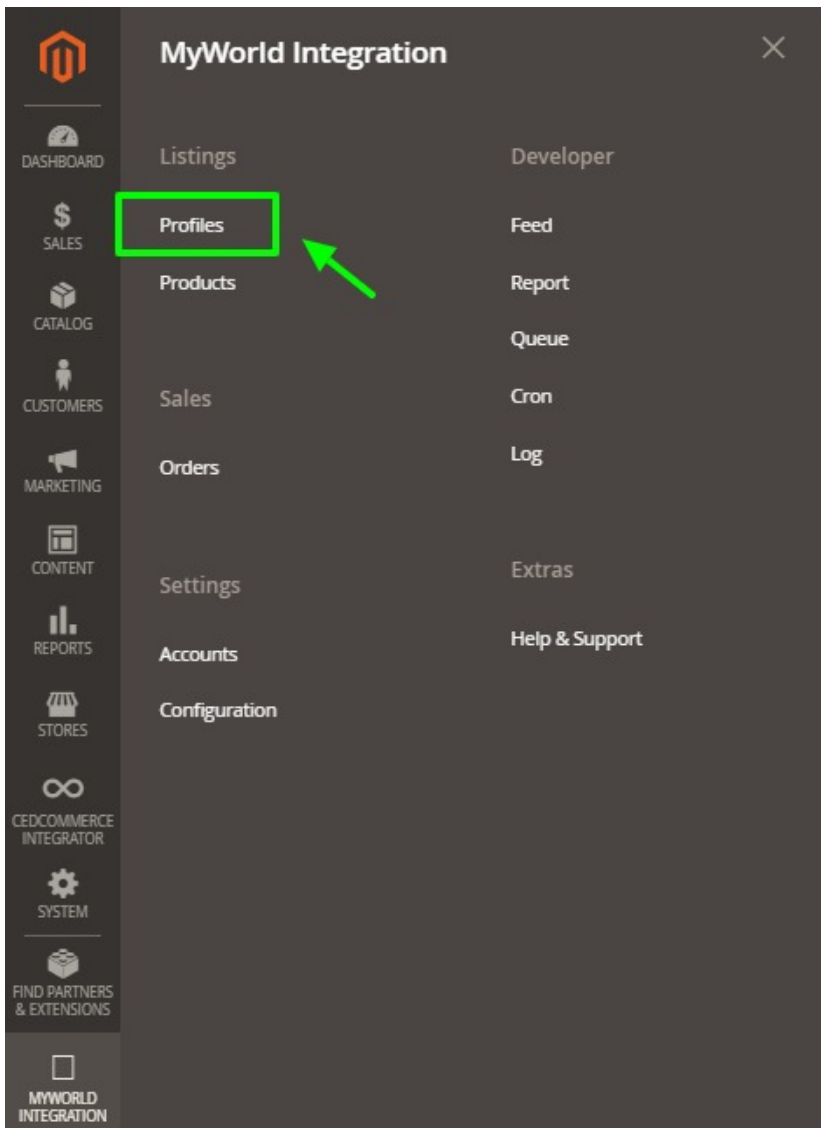

#### 3. Click on **Profiles**.

The **Manage Profile** page appears as shown in the following figure:

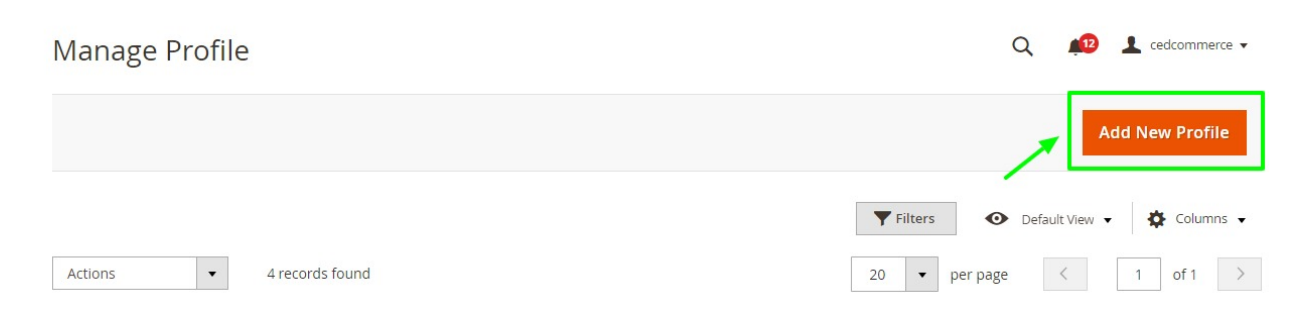

### 4. Click the **Add New Profile**

The **New Profile** page appears as shown in the following figure:

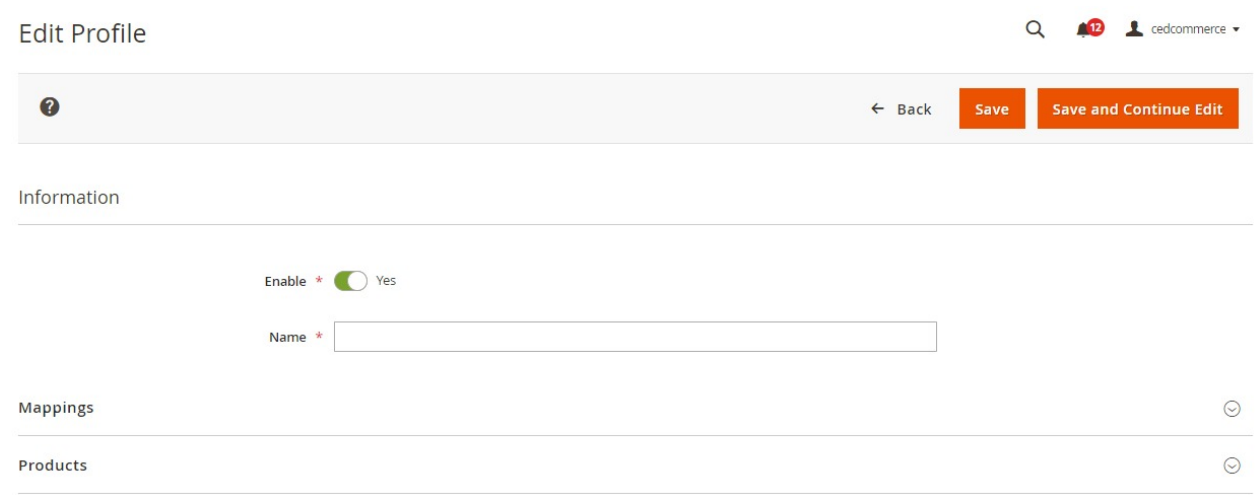

5. In the right panel, under **Information**, do the following steps:

- a. In the **Enable Profile**, select **Yes** to enable the profile that you are creating.
- b. In **Profile Name,** enter the name for the profile.
- 6. Scroll down and click the **Mappings** section. The section will expand as:

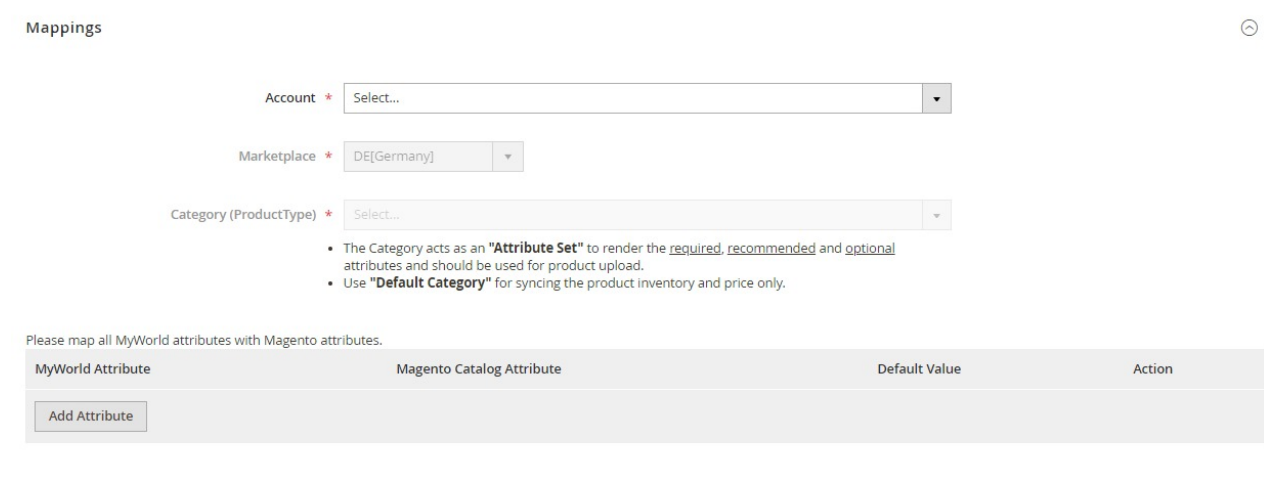

- 7. Under the **Mappings** section, do the following steps:
	- o In **Account**, select the account.
	- In **Marketplaces**, the marketplace will be automatically selected.
	- In **Category**, select the product category.
	- Now map the attributes. You may also add attributes by clicking on the **Add Attribute** button.
- 8. Scroll down to **Products** and the section will appear as:

<span id="page-20-0"></span>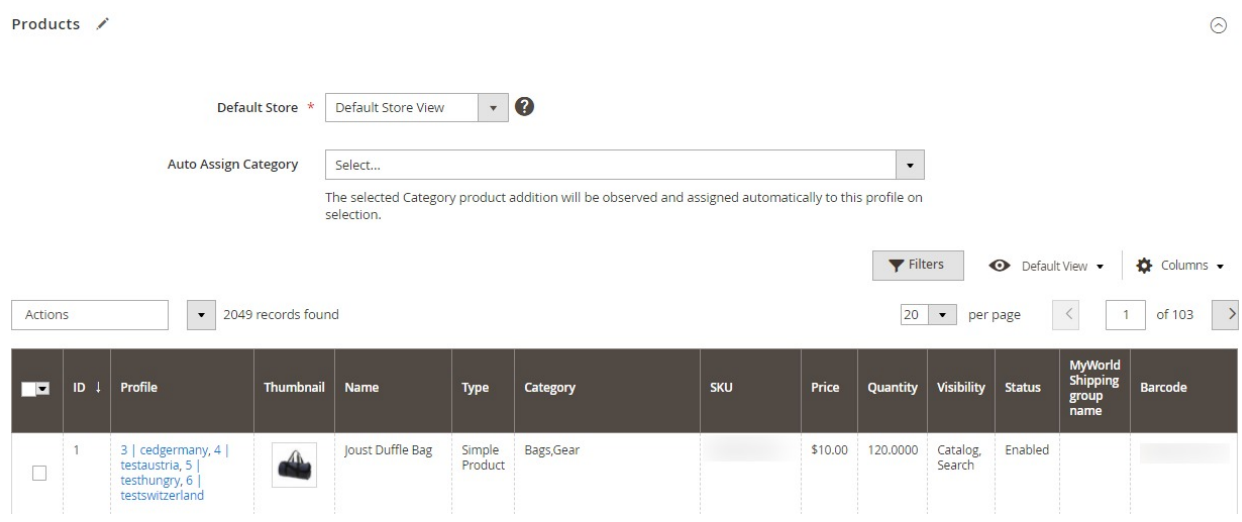

- 9. In the **Default Store**, select the Magento store from where you want product details to be updated on MyWorld.
- 10. In **Auto Assign Category**, select the Magento category, whenever a new product is created in that category, that product will automatically assign to this profile. Enable 'Auto Add Product On Profile' setting from the configuration for this.
- 11. Click **Save** on the top right side of the page. The profile will be created.

# **5.2. How To Edit An Existing Profile**

#### **To edit the existing profile**

- 1. Go on **Magento 2 Store Admin** panel.
- 2. On the left navigation bar, click the **MYWORLD INTEGRATION** menu, and then click **Profile Manager**. The **Manage Profile** page appears as shown in the following figure:

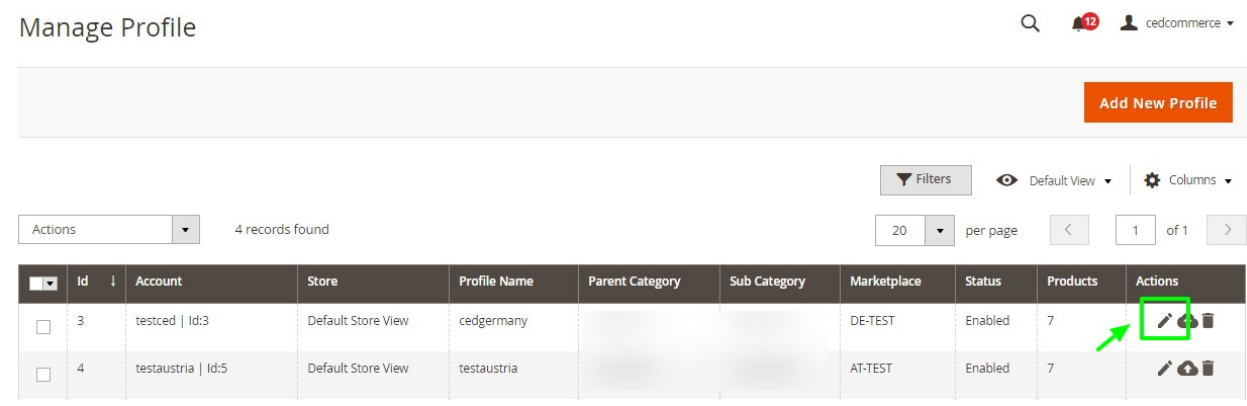

- 3. Scroll down to the required profile row.
- 4. In the **Action** column of the respective row, click the **Edit** button as highlighted in the above image. The profile editing page appears as shown in the following figure:

<span id="page-21-0"></span>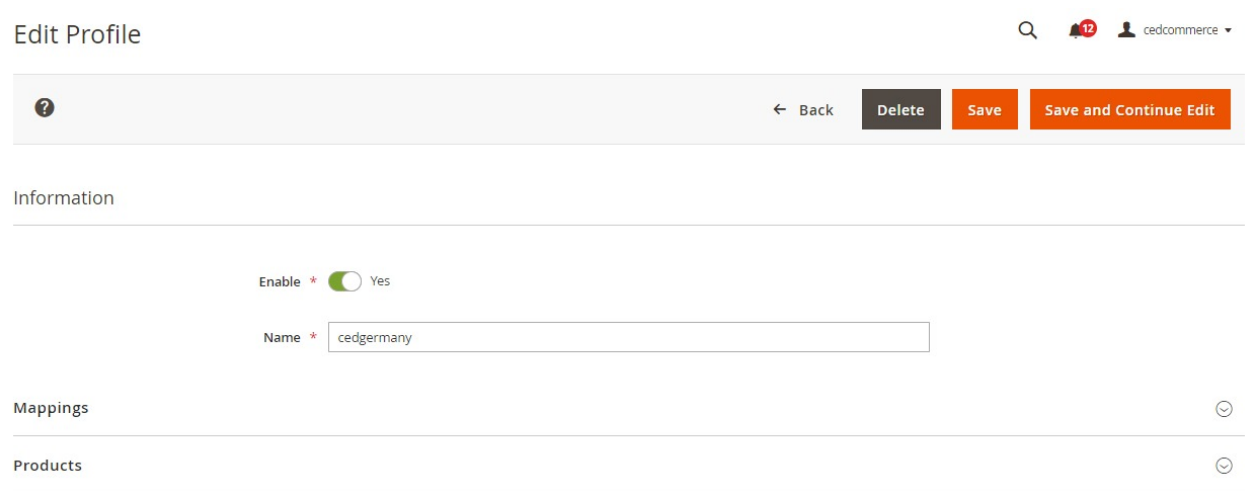

- 5. Click the required section, and then make the changes as per requirement in the respective section.
- 6. Click the **Save** button.

The edited profile is saved and the success message appears on the **Manage Profile** page.

# **5.3. How To Upload Products Based On The Created Profile**

#### **To upload the profile products**

- 1. Go on **Magento 2 Store Admin** panel.
- 2. On the left navigation bar, click the **MYWORLD INTEGRATION** menu, and then click **Profile Manager**. The **Manage Profile** page appears as shown in the following figure:

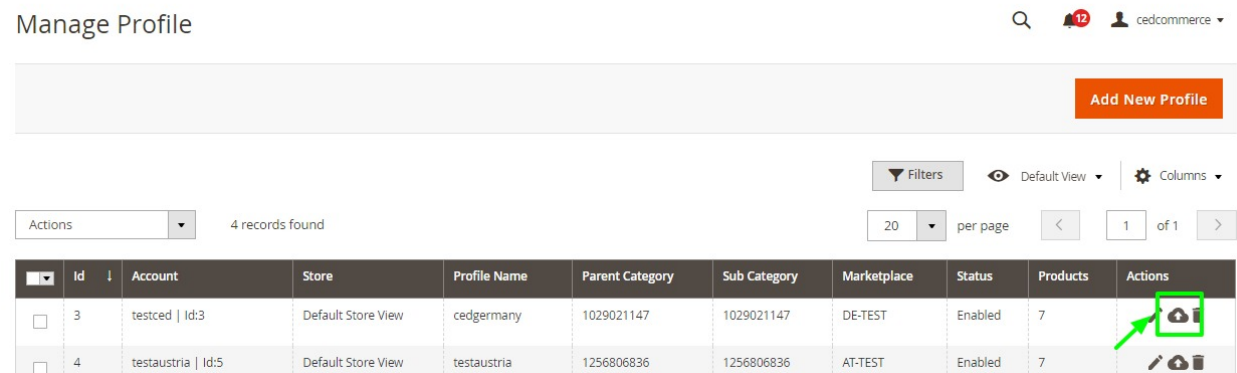

- 3. Scroll down to the required profile row.
- 4. In the **Action** column of the respective row, click the **Upload** button as highlighted in the above image. You will be navigated to the **MyWorld Product Listing** page from where you may take necessary actions.

# **5.4. How To Delete A Created Profile**

### **To delete a profile**

- <span id="page-22-0"></span>1. Go to the **Magento 2 Store Admin** panel.
- 2. On the left navigation bar, click the **MYWORLD INTEGRATION** menu, and then click **Profile Manager**. The **Manage Profile** page appears as shown in the following figure:

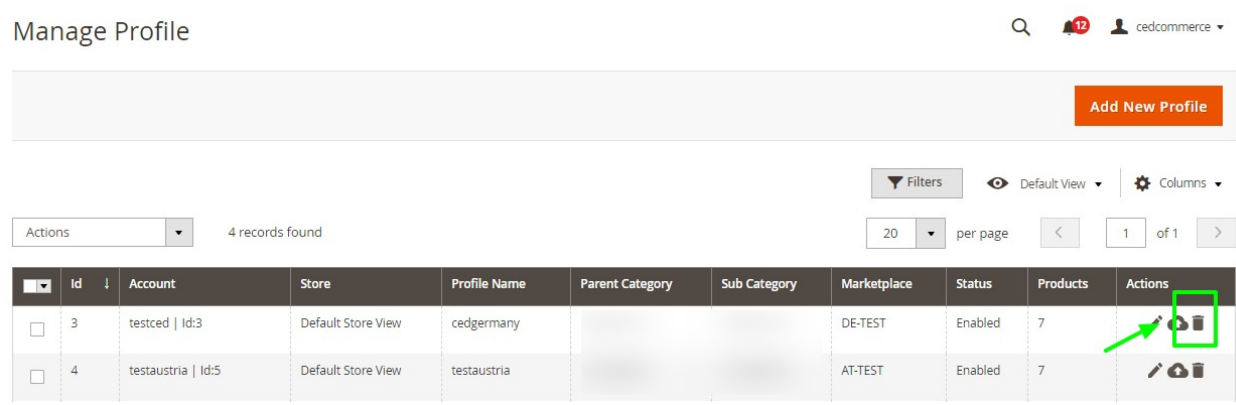

On this page, all the available profiles are listed.

- 3. To delete a profile, click the delete sign as highlighted in the above image.
- 4. A box will appear asking you to confirm your action of deleting a profile.
- 5. Click **OK.**
- 6. The profile will be deleted.

# **5.5. How To Perform Bulk Actions On A Profile**

Admin can delete the selected profiles and also can change the status of the profiles in bulk.

#### **To submit the selected action on the selected profiles in Bulk**

- 1. Go to the **Magento 2 Store Admin** panel.
- 2. On the left navigation bar, click the **MYWORLD INTEGRATION** menu, and then click **Profile Manager**. The **Manage Profile** page appears as shown in the following figure:

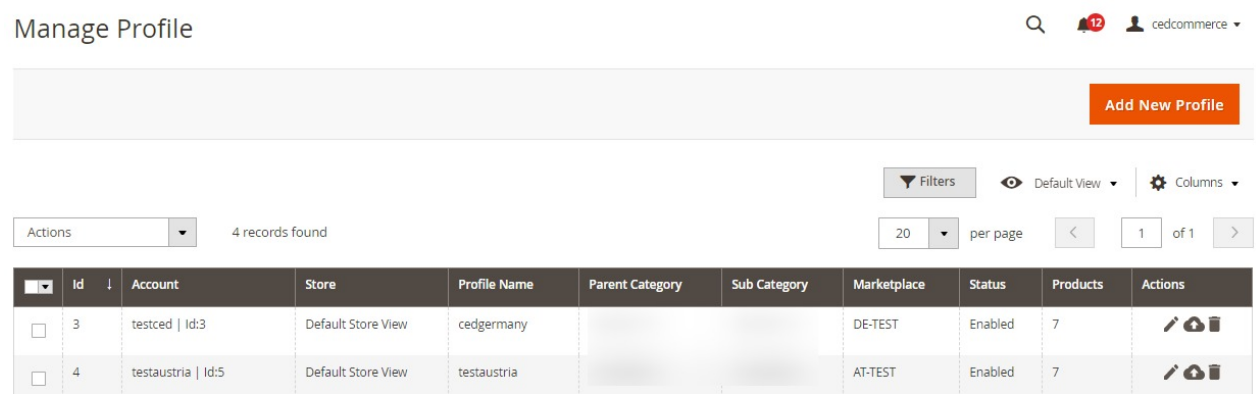

On this page, all the available profiles are listed.

- 3. To delete the selected profiles, do the following steps:
	- a. Select the profiles those are no more required.
	- b. Click the **Arrow** button next to the **Actions** field.
		- The **Actions** list appear as shown in the following figure:

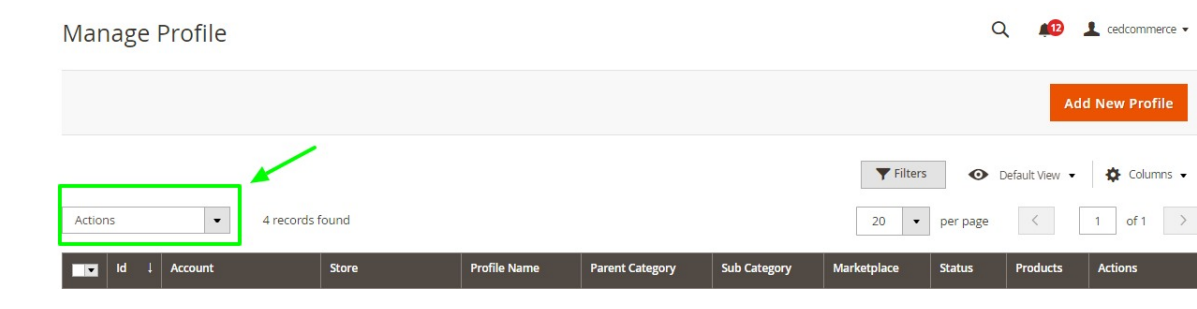

- c. Click the **Delete** option.
- A confirmation dialog box appears.
- d. Click the **OK** button.
	- The selected profiles are deleted.
- 4. To change the status of the selected profiles, do the following steps:
	- a. Select the required profiles.
		- b. Click the **Arrow** button next to the **Actions** field.

The **Actions** list appear as shown in the following figure:

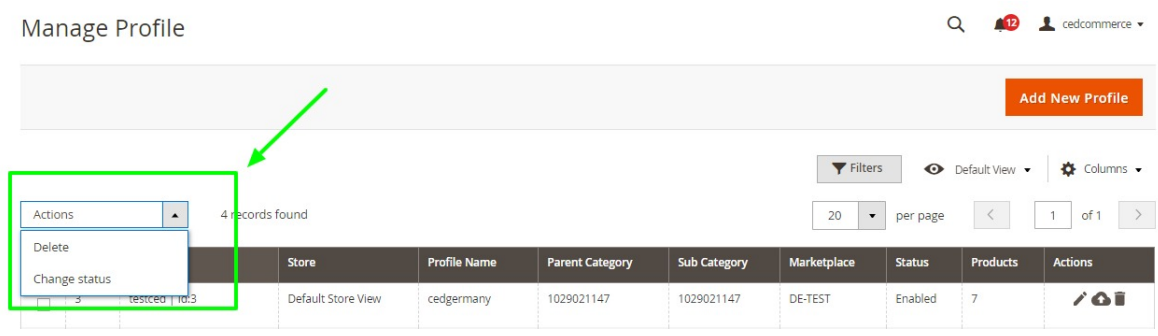

c. Click the **Change Status** option. On selecting it, the options for status appear as:

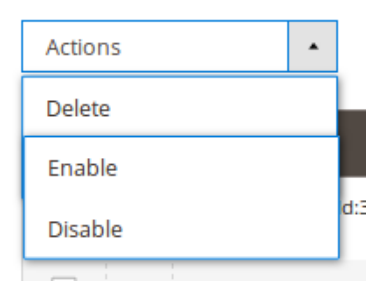

- 5. Select **Enable** or **Disable**.
- 6. Selected profiles get enabled or disabled and a message appears as on top of the page as shown below. Also, under the **Status** column, the status gets changed.

<span id="page-24-0"></span>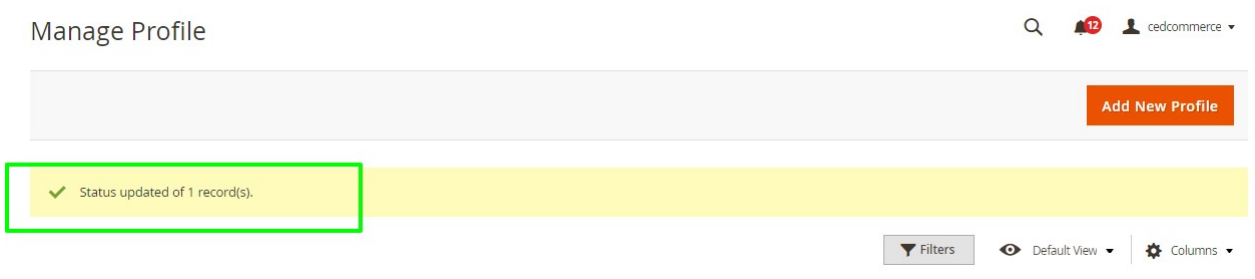

# **6. How To Manage Product Listings**

On this page, admin can view, edit, and validate the individual product. Also, the admin can view the error message if any error exists in any product details. After uploading the product on MyWorld or after updating the product inventory or the product price, the user can check the status of the feed. Also, the admin can view the feed error if any. The admin can submit certain actions on the selected products available on the **MyWorld Product Listing** page.

### **This section covers the following topics:**

- View the Product Details
- Submit Bulk Action on the Selected Products

# **6.1. How To View The Product Details Of The Listed Products**

#### **To view the product details**

- 1. Go to the **Magento 2 Store Admin** panel.
- 2. On the left navigation bar, click the **MYWORLD INTEGRATION** menu. The menu appears as shown in the following figure:

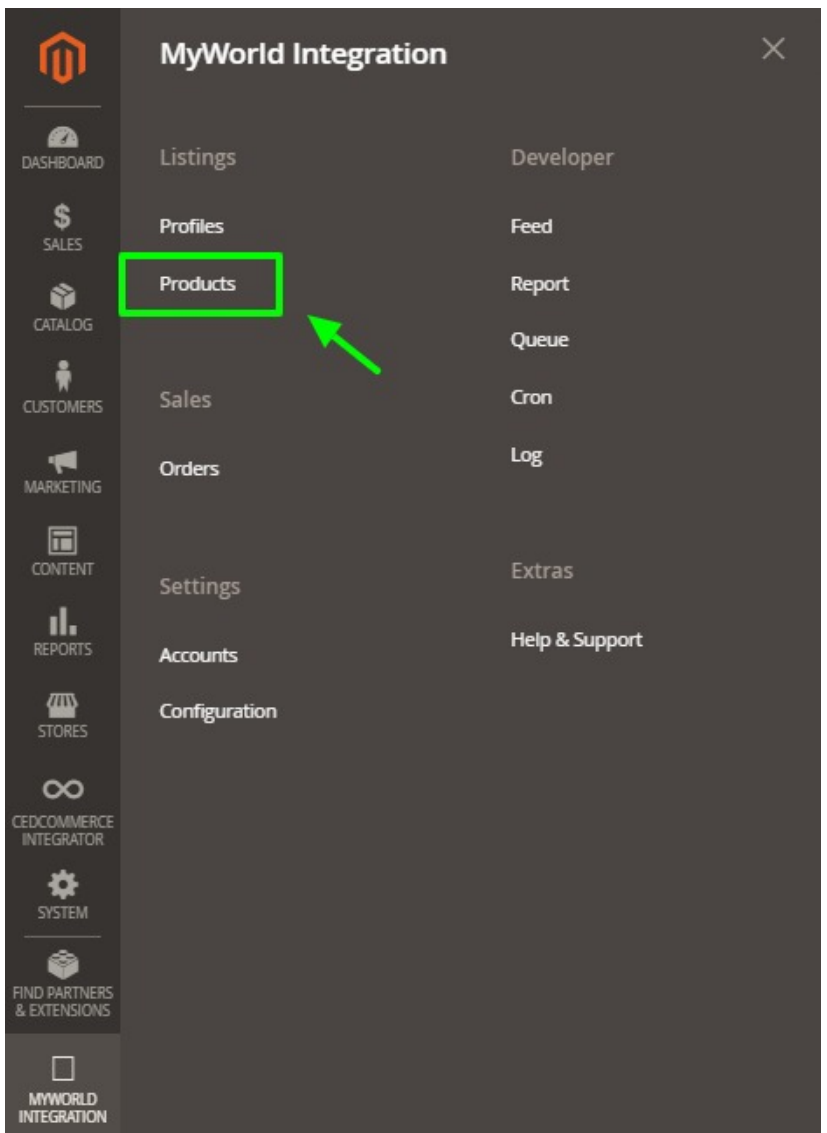

### 3. Click on **Products**.

The **MyWorld Products Listing** page appears as shown in the following figure:

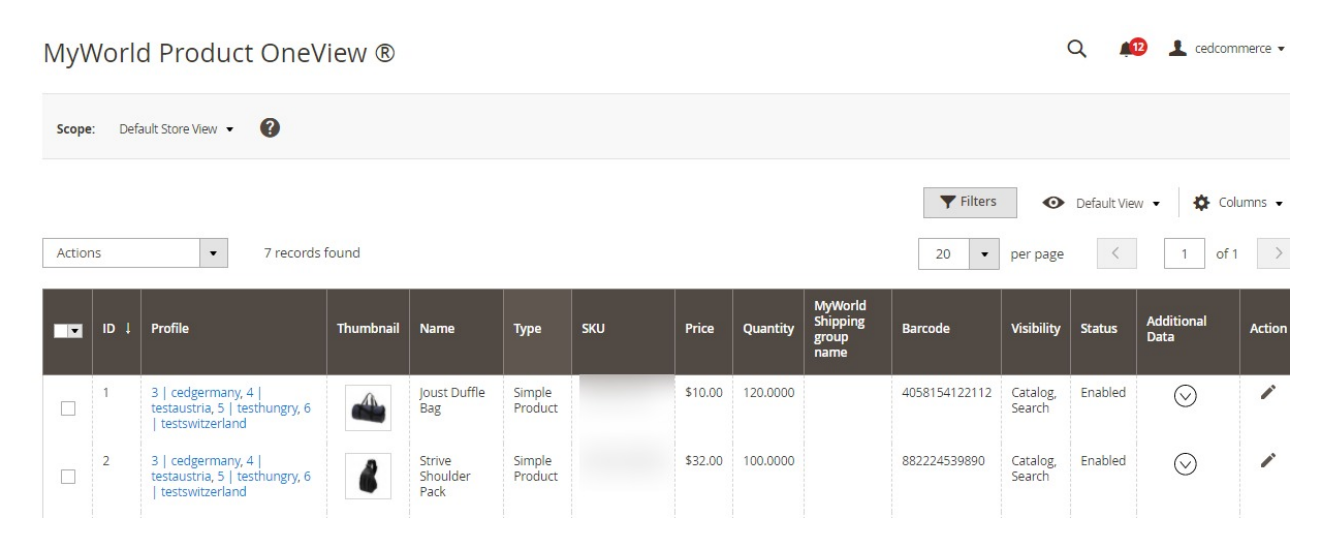

- <span id="page-26-0"></span>4. Scroll down to the required product row.
- 5. In the **Action** column of the respective row, click the **Additional Data** icon. An additional window appears where the user can view all the product-related details present in MyWorld. If that SKU is not present on MyWorld, then it will show status as NA.

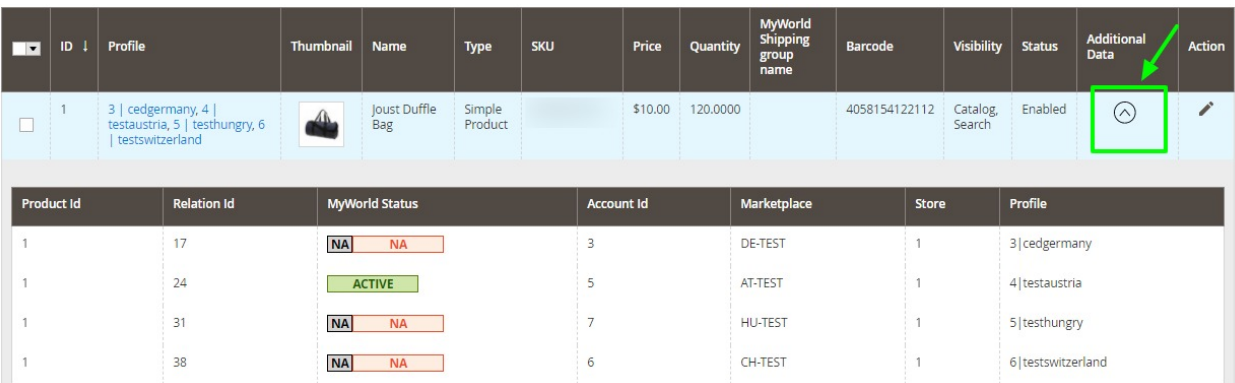

# **6.2. Bulk Action on Products in MyWorld Integration**

### **To perform bulk action the product details**

- 1. Go to the **Magento 2 Store Admin** panel.
- 2. On the left navigation bar, click the **MYWORLD INTEGRATION** menu. The menu appears as shown in the following figure:

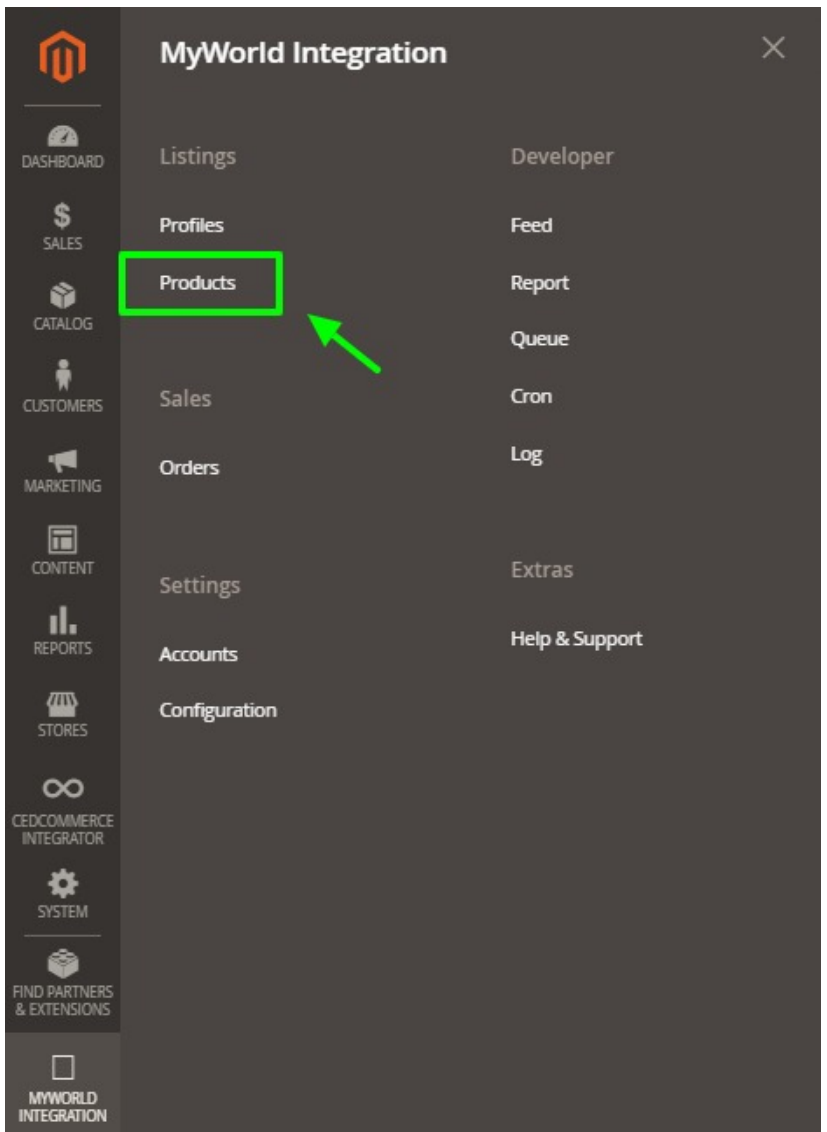

### 3. Click on **Products**.

The **MyWorld Products Listing** page appears as shown in the following figure:

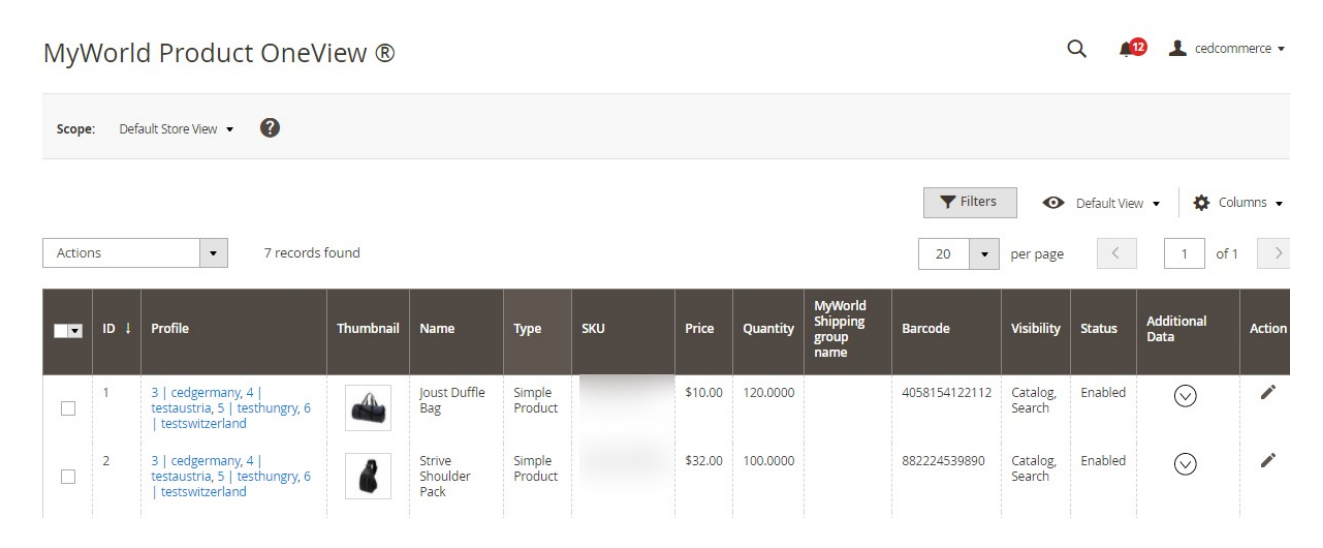

- <span id="page-28-0"></span>4. Scroll down to the required products and select those products on which you want to perform bulk actions.
- 5. You can perform 5 bulk actions on products from here:
	- a. Add Product
	- b. Upload Inventory and Price
	- c. Delist Product
	- d. Synchronize Status
	- e. Delete Product

6. Just click on actions and do the desired bulk actions.

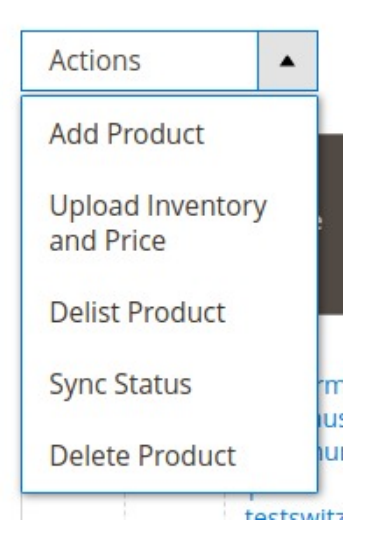

# **7. How To Manage Orders Received From MyWorld**

**From This Integration You Can Perform The Following Actions regarding MyWorld order Management:**

Fetch, View, Ship, and delete the MyWorld Orders

# **7.1. How To Perform Bulk Actions on Order Received From MyWorld**

The Magento 2 store owners can fetch the new orders and view all the order details fetched from MyWorld. They can also ship the required orders and can delete the orders those are no more required.

### **To fetch new orders**

- 1. Go to the **Magento 2 Store Admin** panel.
- 2. On the left navigation bar, click the **MYWORLD INTEGRATION** menu. The menu appears as shown in the following figure:

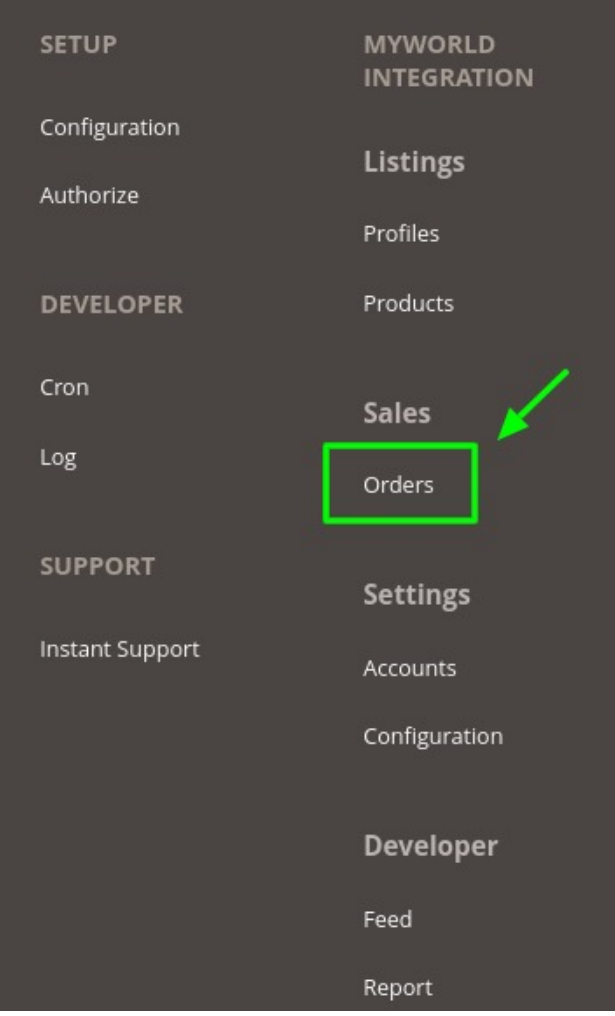

3. Click on **Orders** which is mentioned under **Sales**.

The **Manage MyWorld Orders** page appears as shown in the following figure:

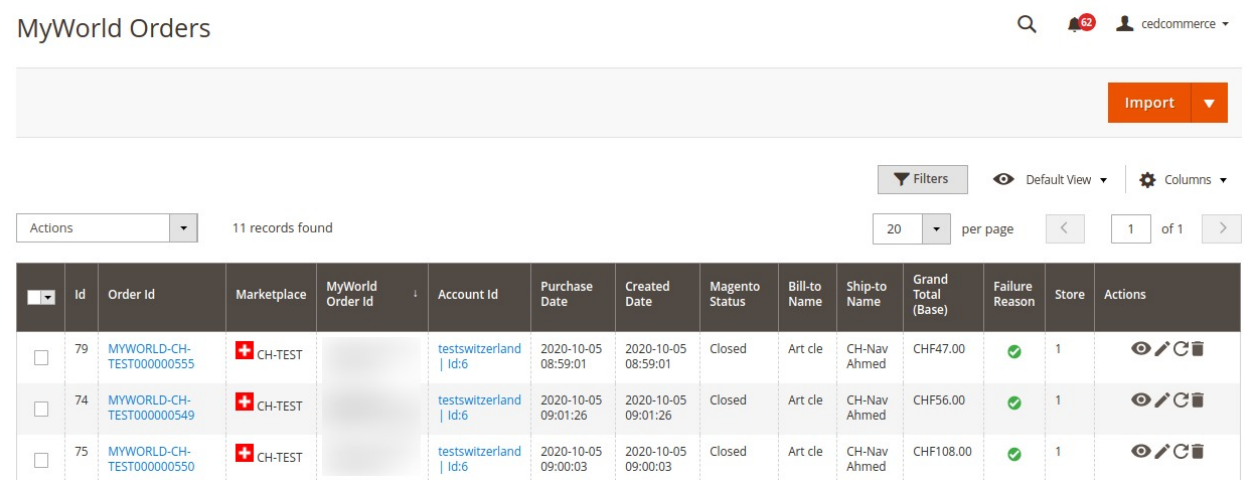

- 4. All the order are listed here
- **Note**: Orders are automatically imported through CRON every 10 minutes.
- 5. Click on the Import button on the top right corner as shown:

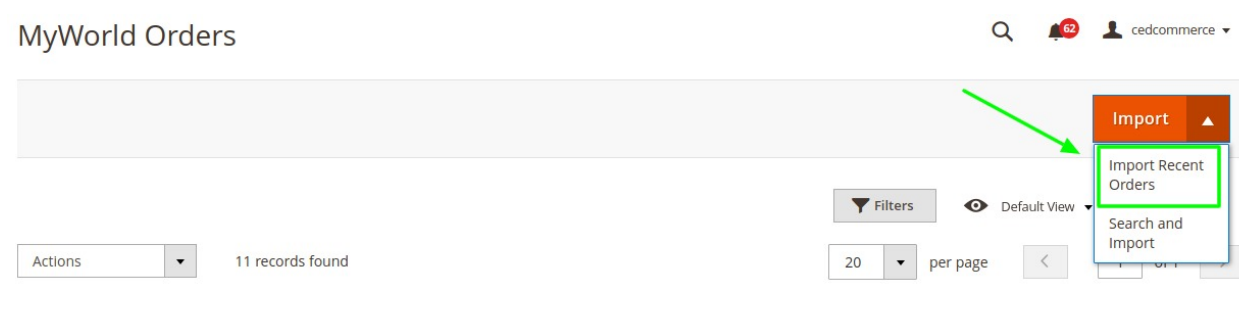

### 6. All the orders from your MyWorld panel will be imported here

#### 7. For targeted import click on **search and import.**

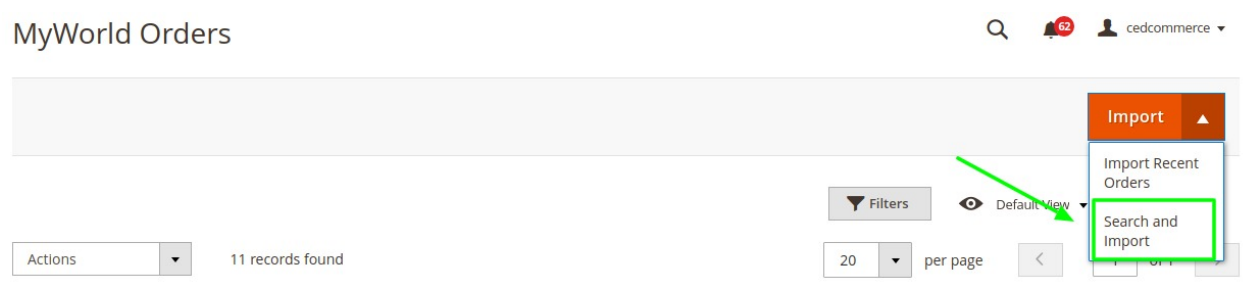

#### 8. A dialogue box opens up where you need to fill in the following details.

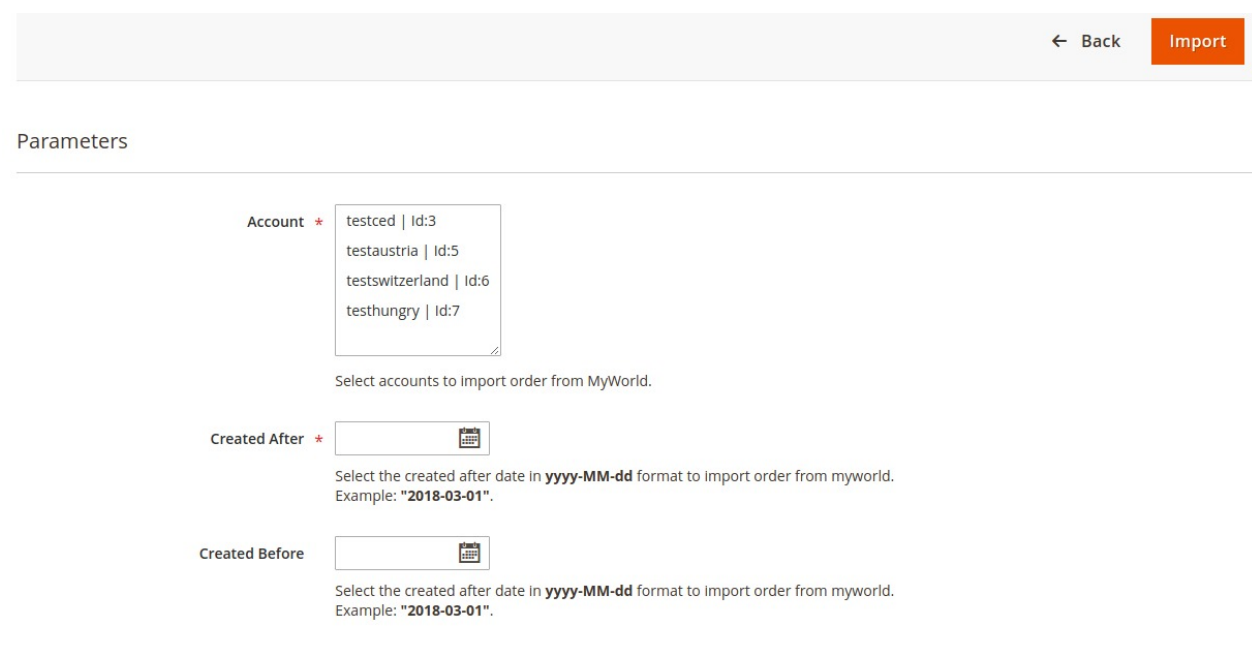

- 9. After filling all the parameters click on import.
- 10. The desired order(s) will be imported

### **To view new orders**

- 1. **To View the MyWorld order, do the following steps:**
	- a. Scroll down to the required order row.

b. In Actions column of the respective row, click the **View** icon.

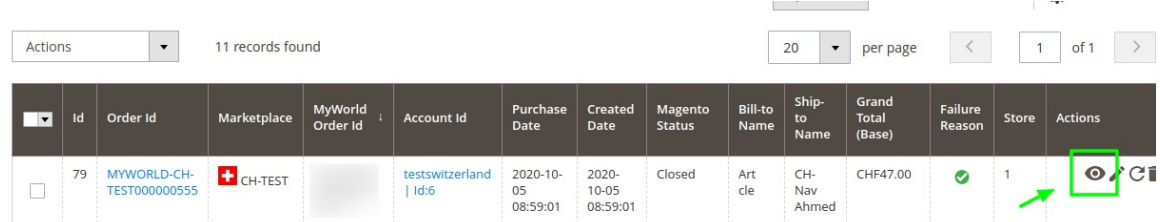

#### The specific order appears with its details as shown:

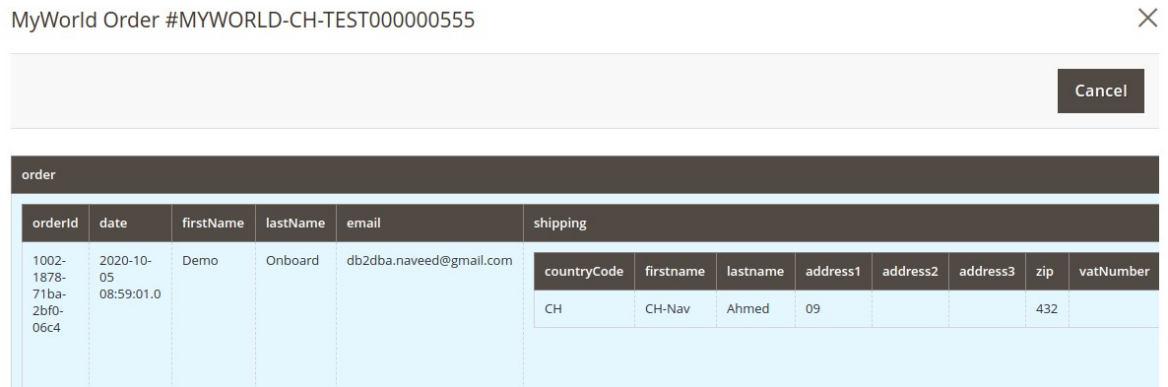

2. **To edit the MyWorld order, do the following steps:**

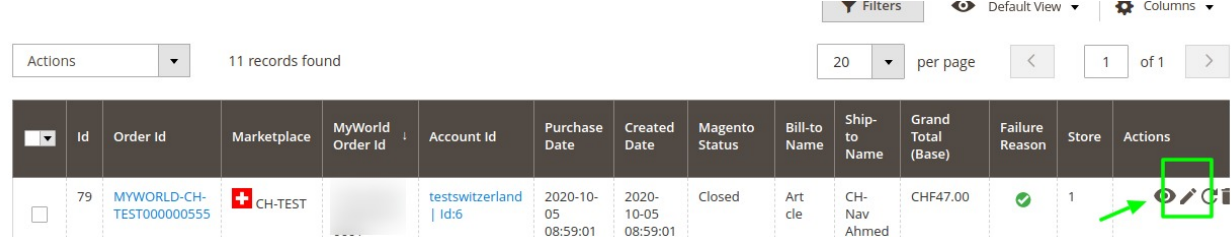

3. You may edit the order and its details by clicking on the **Edit** button highlighted in the above image.

4. A new page opens up as shown:

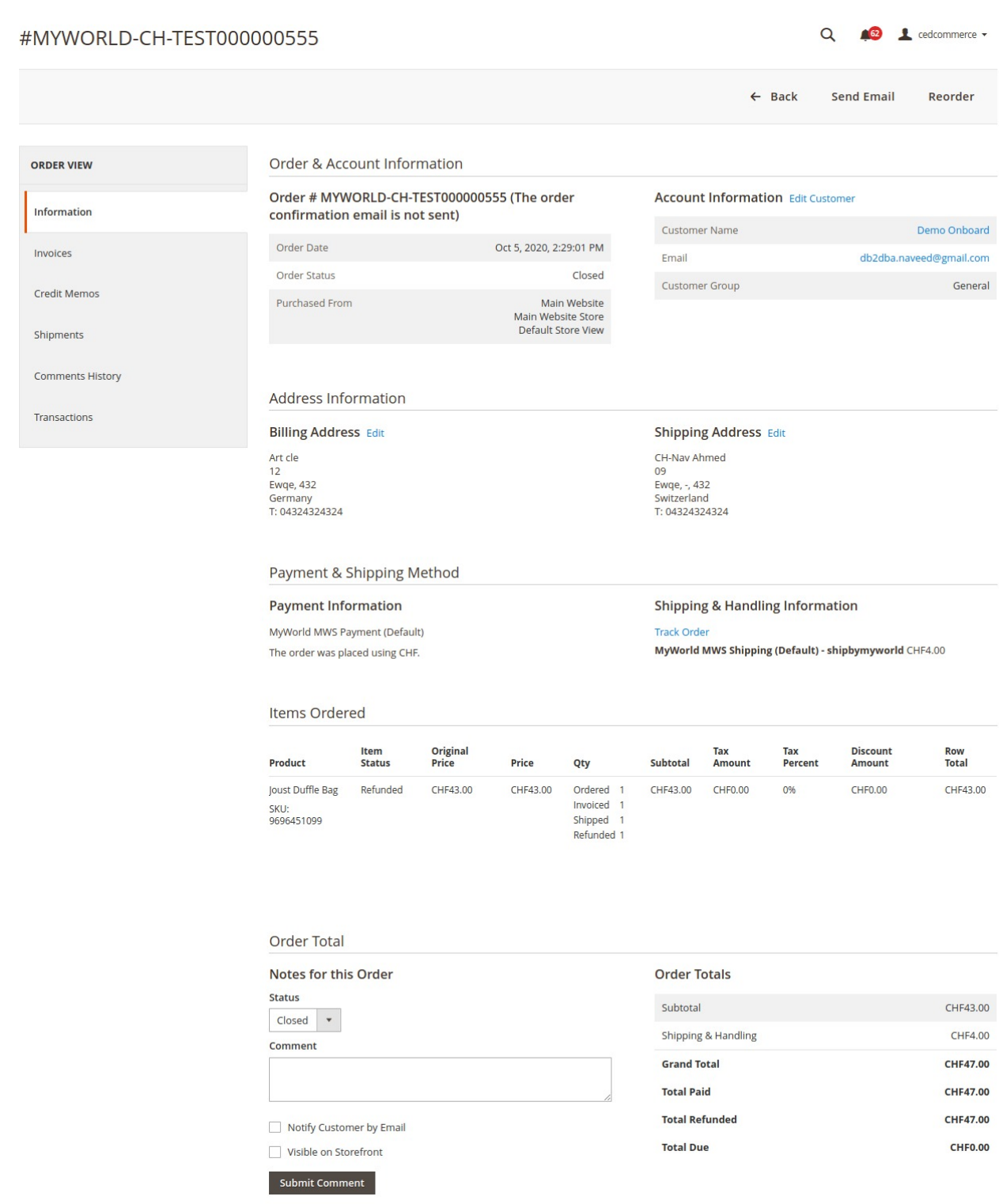

5. Similarly, you may edit the **Address Information** under the corresponding field.

## **To sync the MyWorld order**

1. Click on the Sync option as highlighted below.

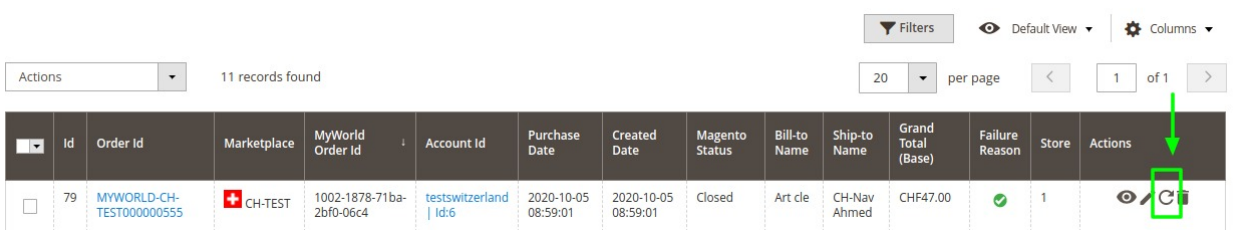

- 2. The orders will be successfully synced.
- 3. For more advanced syncing of orders, select the orders you want to sync and **click on actions**
- 4. From the drop-down click on the sync menu and the additional options will appear as shown below:

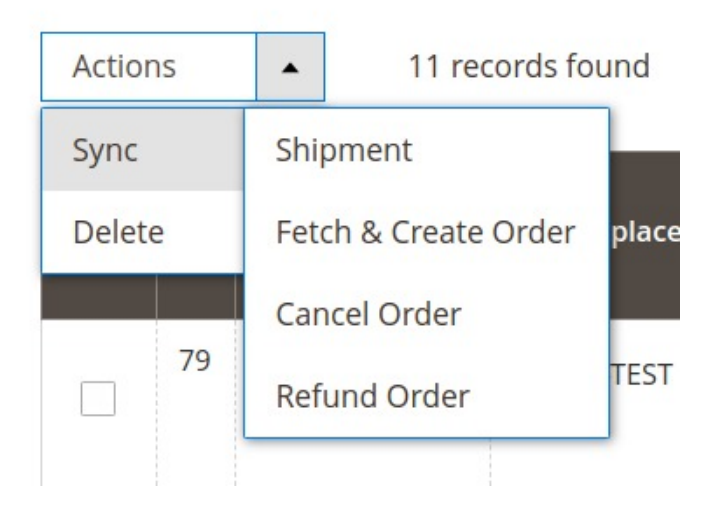

5. You can perform the desired syncing of orders from here.

#### **To deleted the MyWorld order**

1. Click on the delete option as highlighted below.

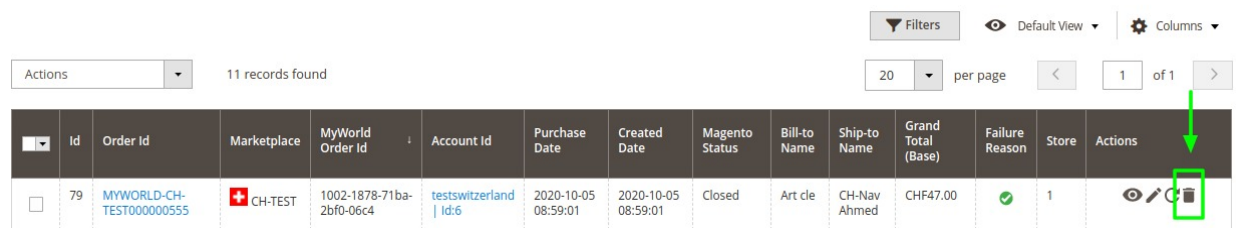

2. The orders will be successfully deleted.

#### **To Perform actions in the MyWorld Orders in bulk**

- 1. To **perform bulk actions** on the selected MyWorld orders, do the following steps:
	- Select the checkboxes associated with the orders that you want.
		- Click the **Arrow** button next to the **Actions** list.

<span id="page-34-0"></span>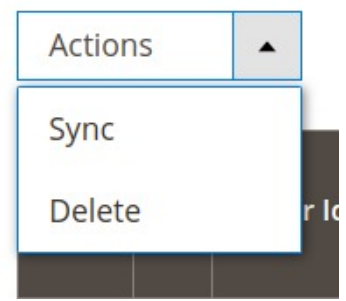

A menu appears as shown in the following figure:

These actions can be performed in Bulk by selecting these actions.

# **8. Additional Developers Section**

The advanced developer functionalities of these extension includes features such as:

- Feed Management
- Reports Generation
- Queue Management
- Cron Management
- Activity Logs

# **8.1. How To Manage Feeds From MyWorld**

After uploading the product on MyWorld or after updating the product inventory or the product price, the user can check the status of the feed and sync the selected feeds from the **MyWorld Feeds** page.

### **To view and manage the product feeds**

- 1. Go to the **Magento 2 Admin** panel.
- 2. On the left navigation bar, click the **MYWORLD INTEGRATION** menu. The menu appears as shown in the following figure:

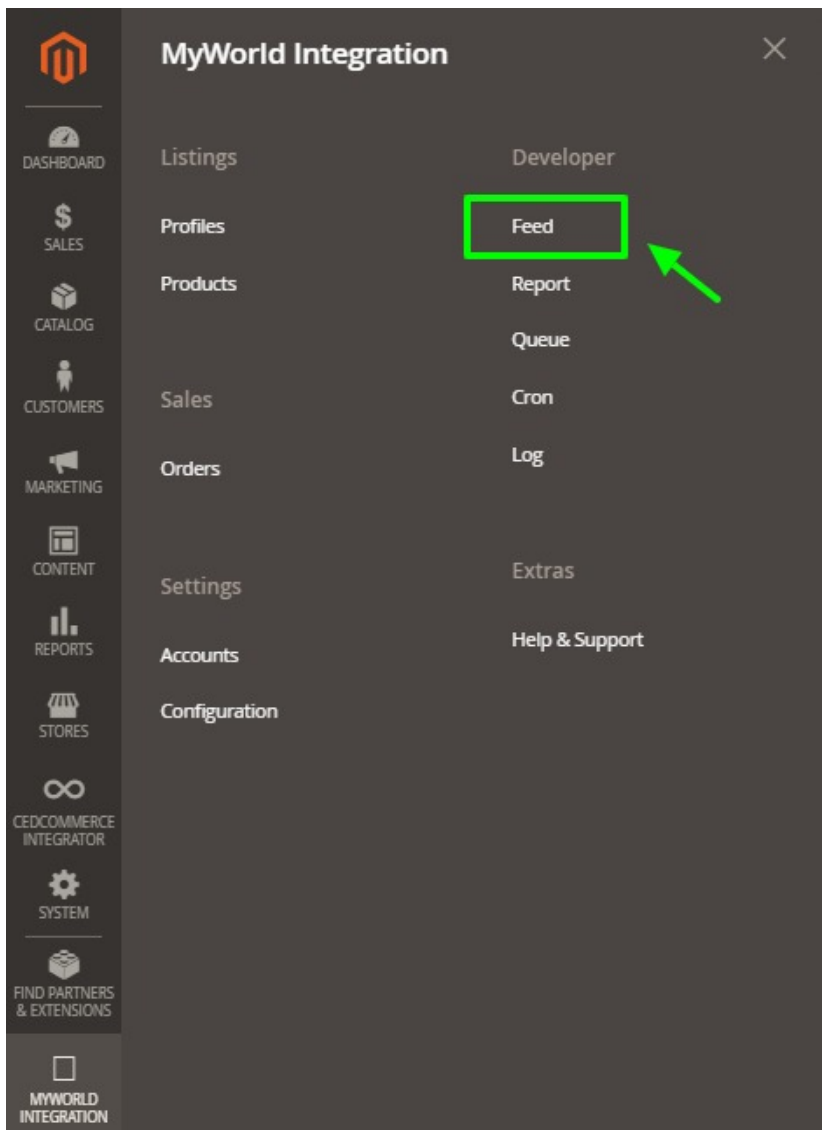

### 3. Click **Feeds**.

The **MyWorld Feeds** page appears as shown in the following figure:

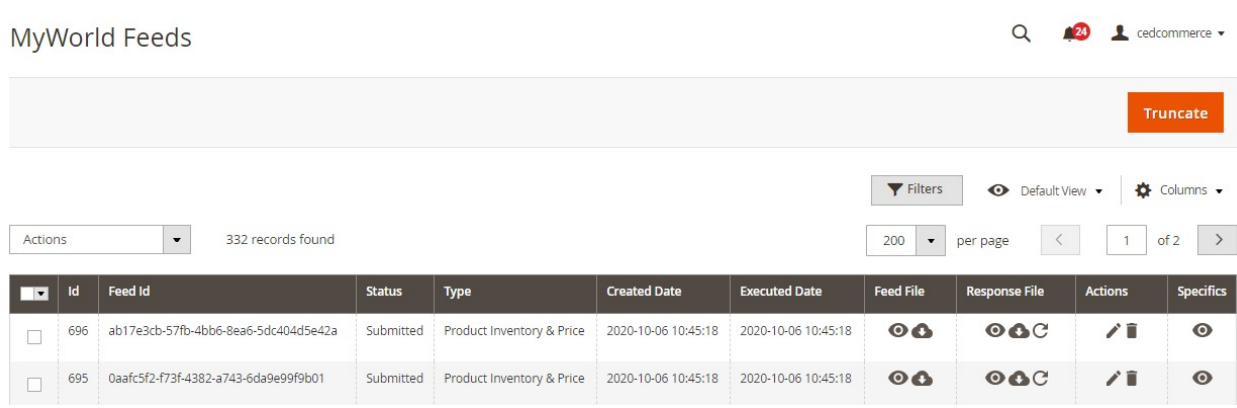

- 4. Do the following tasks if required:
	- a. View the status of the feed in the **Status** column.
- b. To view the **Feed File**, do the following steps:
	- i. Scroll down to the required row.
	- ii. In the **Feed File** column of the respective row, click the **View Feed file**   $\odot$

icon.

The page appears as shown in the following figure:

- c. To download the **Feed File**, do the following steps:
	- i. Scroll down to the required row.
	- ii. In the **Feed File** column of the respective row, click the **Download file**   $\bullet$

icon.

A dialog box appears as shown in the following figure:

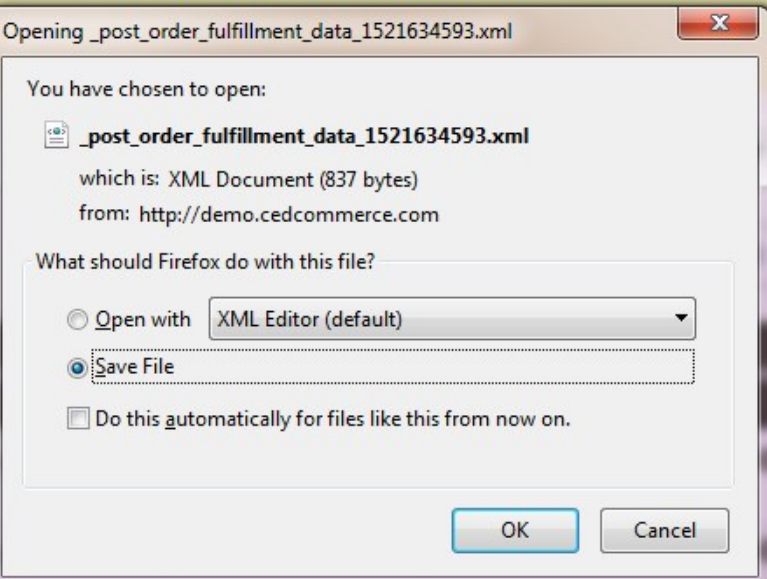

iii. Click to select the required option to Save the file, and then click the **OK** button. d. To view the Feed response, do the following steps:

- i. Scroll down to the required row.
- ii. In the **Response** column of the respective row, click the **View Feed Response**   $\odot$

icon.

The page appears as shown in the following figure:

 $\times$ 

Feed #ab17e3cb-57fb-4bb6-8ea6-5dc404d5e42a

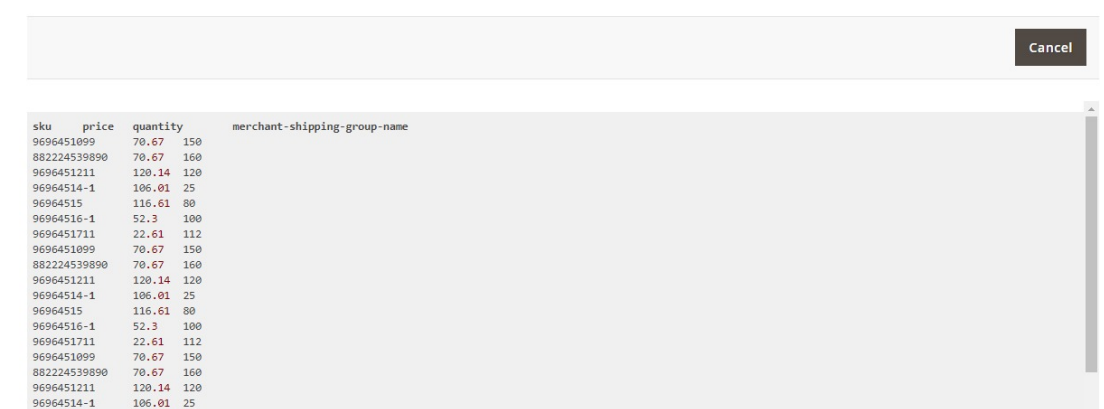

- e. To download the **Response File**, do the following steps:
	- i. Scroll down to the required row.
		- ii. In the **Response File** column of the respective row, click the **Download file**   $\bullet$

 icon. A dialog box appears as shown in the following figure:

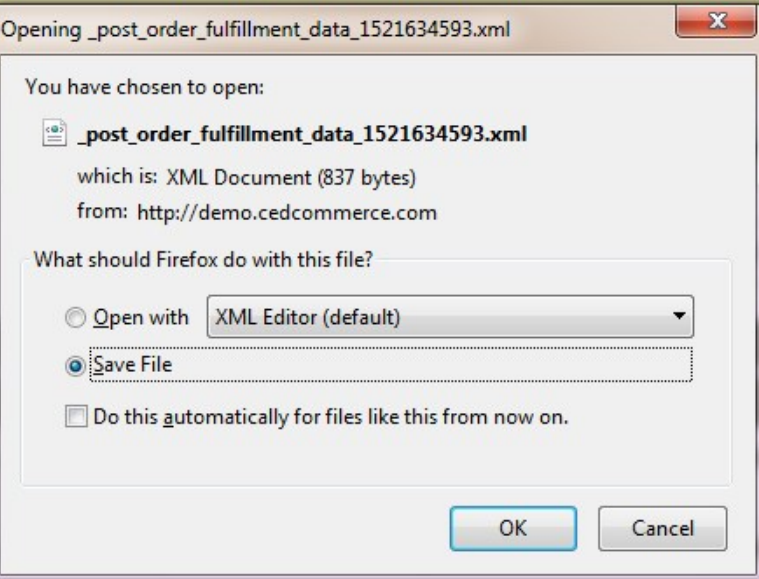

iii. Click to select the required option to Save the file, and then click the **OK** button.

- f. To synchronize the specific feed between MyWorld and Magento 2, do the following steps: i. Scroll down to the required row.
	- ii. In the **Response** column of the respective row, click the **Sync**
		- C

icon.

g. To delete the specific feed, do the following steps:

- i. Scroll down to the required row.
	- ii. In the **Actions** column of the respective row, click the **Delete Feed** 
		-

icon.

- <span id="page-38-0"></span>h. To view the Product Ids in the specific feed, do the following steps:
	- i. Scroll down to the required row.
	- ii. In the **Product Ids** column of the respective row, click the **View Product Ids** icon. The Product Ids page appears as shown in the following figure:

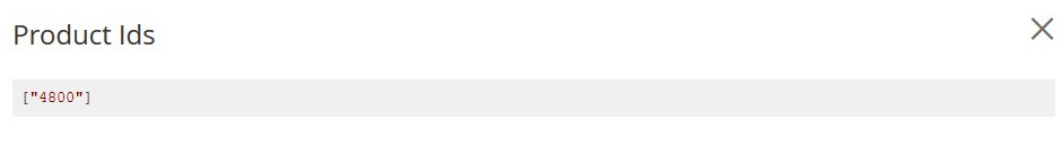

Cancel

#### **To perform a bulk action on selected feeds**

- 1. Select checkboxes associated with the required feeds.
- 2. Click the **Arrow** button next to the **Actions** field. The **Actions** list appear as shown in the following figure:

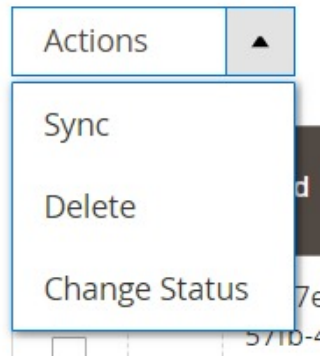

3. Select the required option.

A confirmation dialog box appears.

4. Click the **OK** button.

The action is performed and a success message appears if there is no error.

# **8.2. How To Manage Reports on MyWorld**

#### **To view the MyWorld Reports**

- 1. Go to the **Magento 2 Admin** panel.
- 2. On the left navigation bar, click the **MYWORLD INTEGRATION** menu. The menu appears as shown in the following figure:

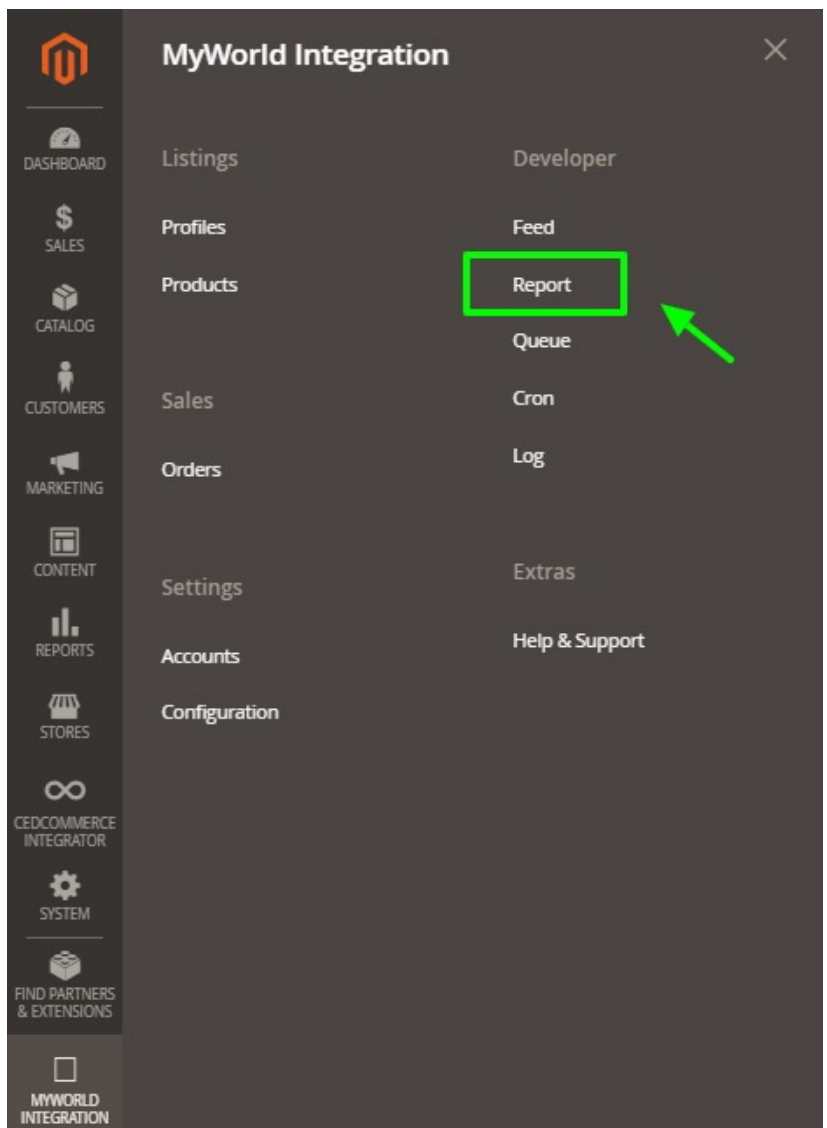

### 3. Click on **Report**.

The **MyWorld Report** grid opens as shown below:

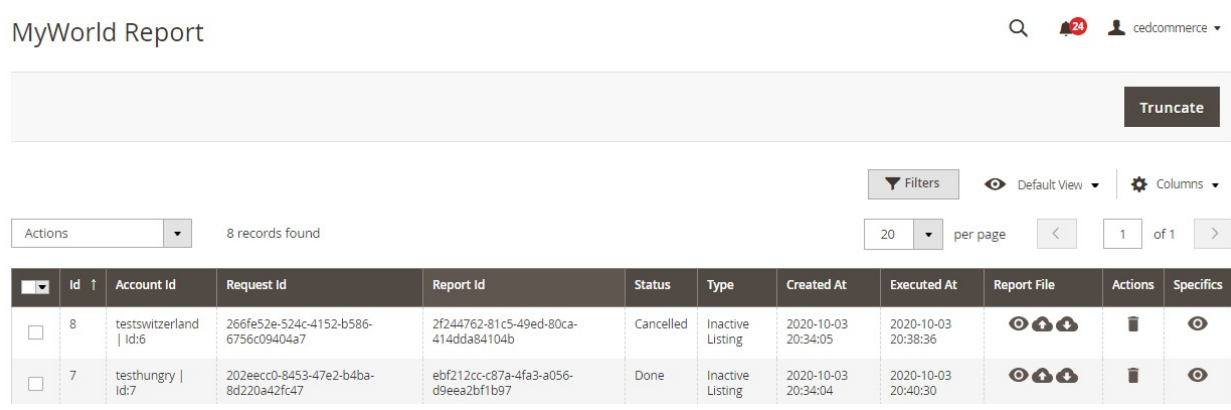

4. Click on **View Button** under **Report file** to view the detailed report.

<span id="page-40-0"></span>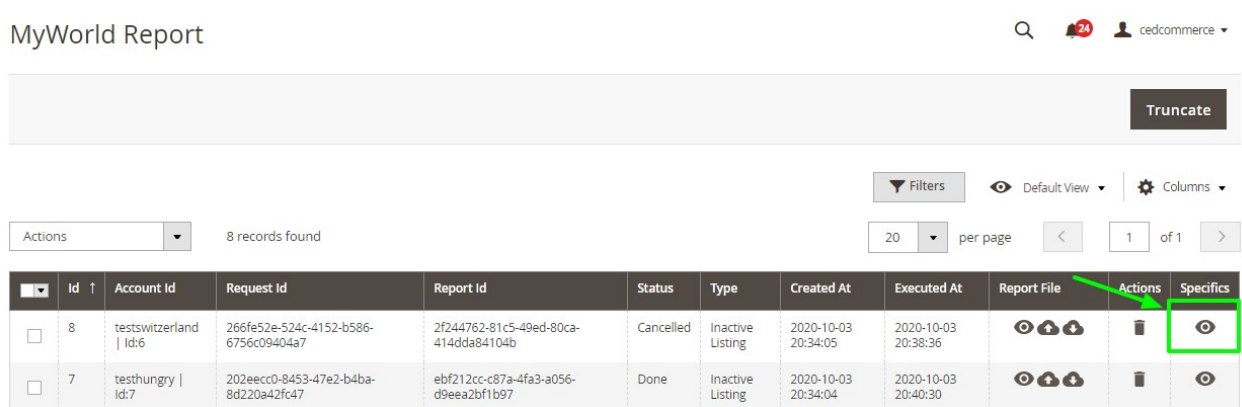

5. An additional pop-up window opens up:

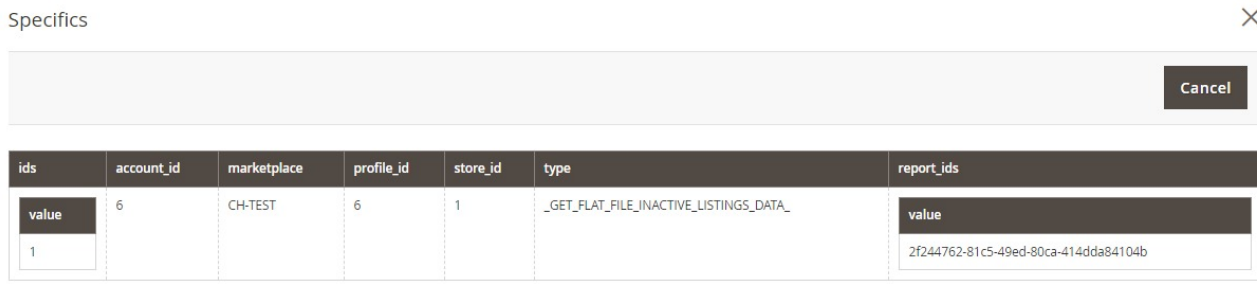

6. You can also **Truncate** the selected report(s) by clicking here:

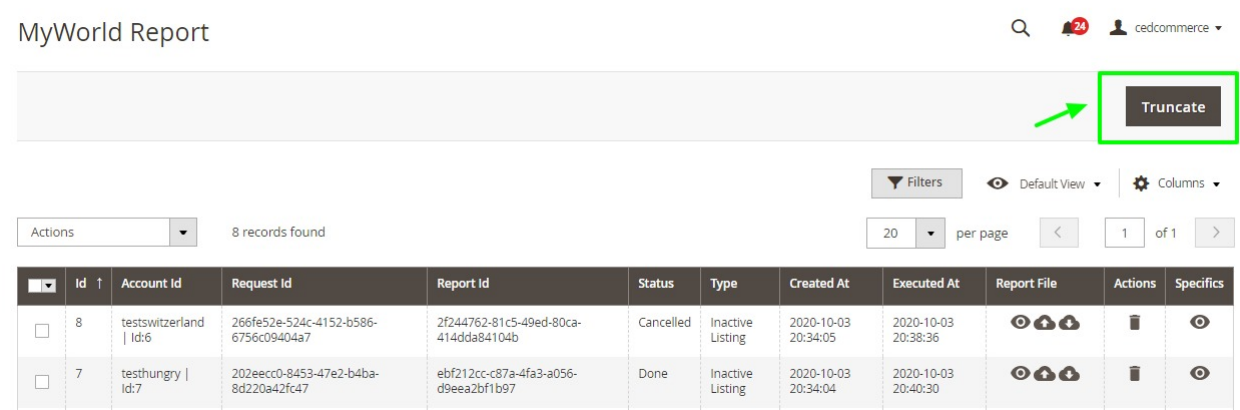

# **8.3. How To Perform Queue Management On MyWorld**

The Magento 2 store owners can view and manage the MyWorld Queues.

#### **To view the MyWorld Queues**

- 1. Go to the **Magento 2 Admin** panel.
- 2. On the left navigation bar, click the **MYWORLD INTEGRATION** menu. The menu appears as shown in the following figure:

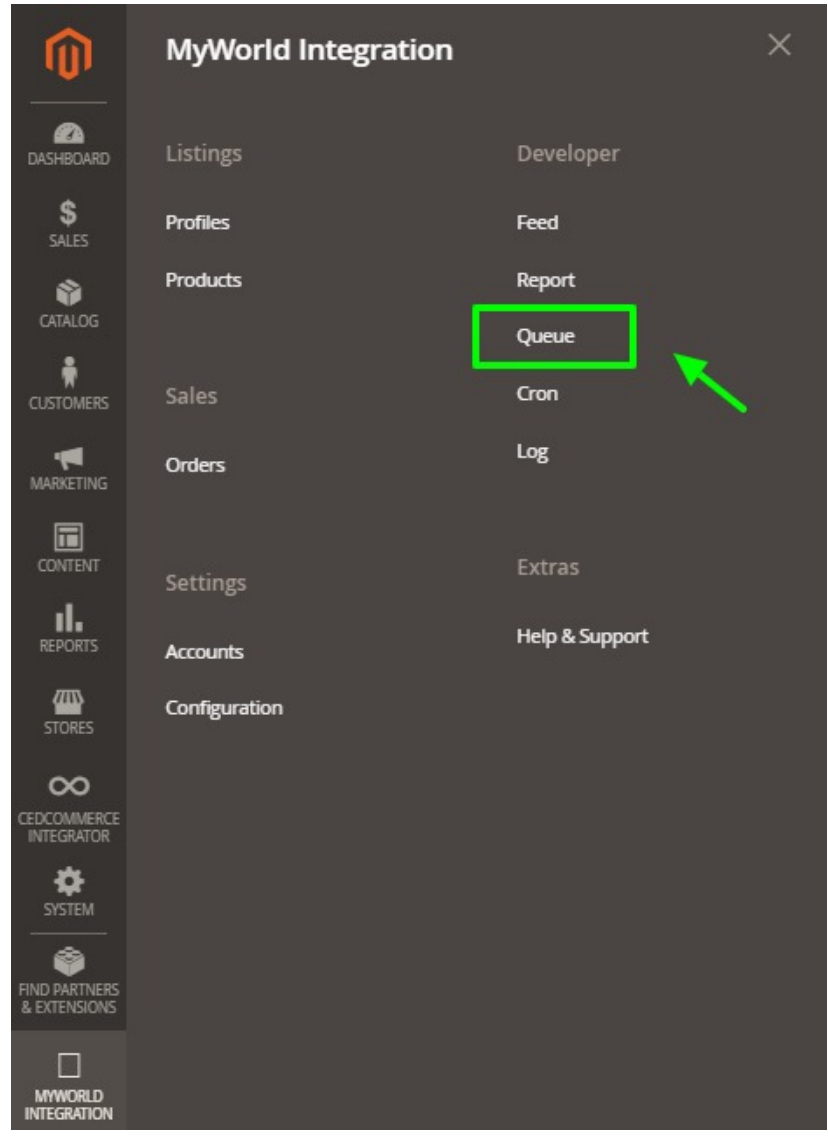

### 3. Click **Queues**.

The **MyWorld Queue** page appears as shown in the following figure:

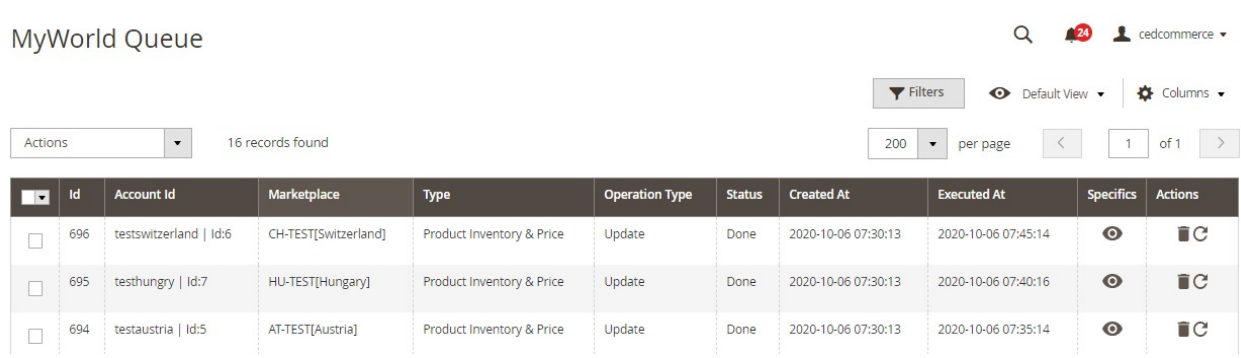

- All the MyWorld Queue records are listed on this page.
- 4. **To view the queue record,** click on view button under **Specific** column.

<span id="page-42-0"></span>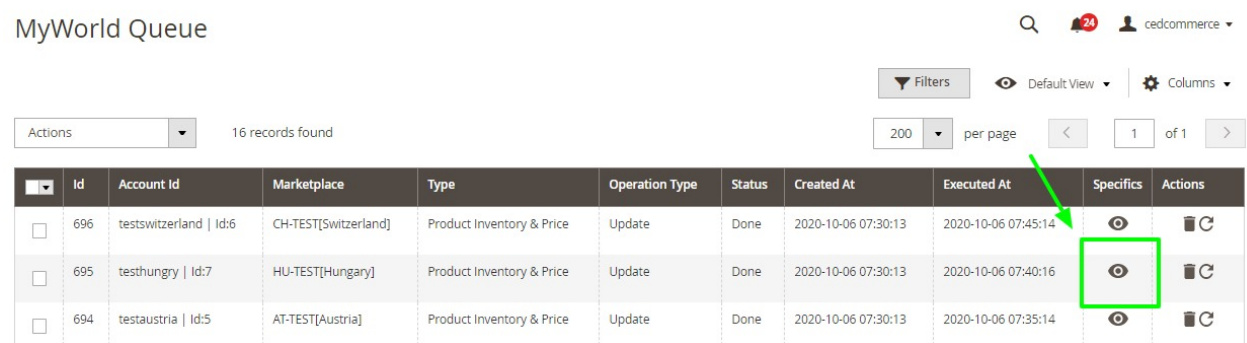

#### 5. The queue will appear as:

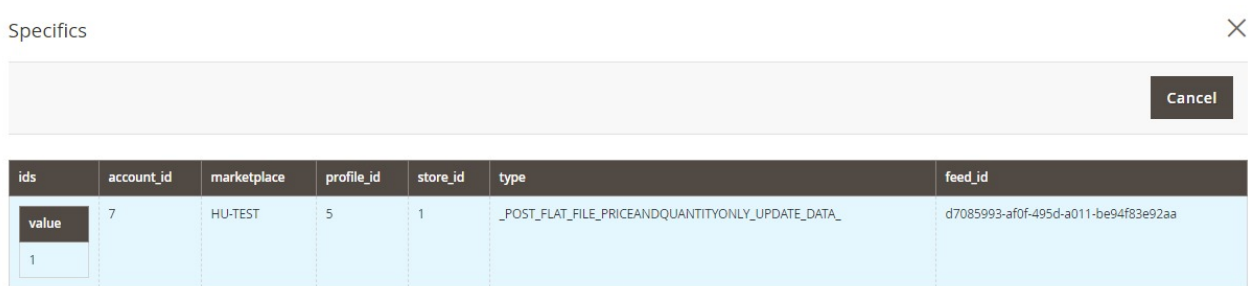

6. To delete the queue record, click on delete button under the **Actions** column.

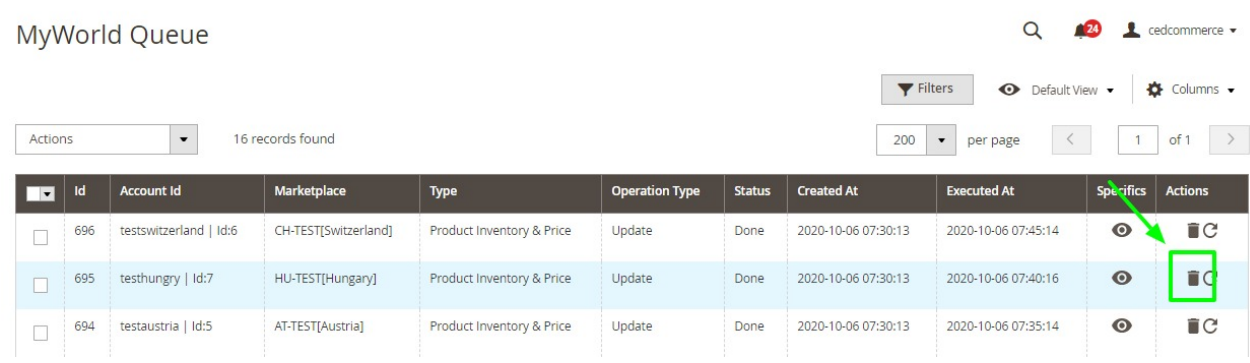

7. On doing so, selected queue record will be deleted.

# **8.4. How To Perform Cron Detail Management On MyWorld**

#### **To view MyWorld Cron Details**

- 1. Go to the **Magento 2 Admin** panel.
- 2. On the left navigation bar, click the **MYWORLD INTEGRATION** menu.

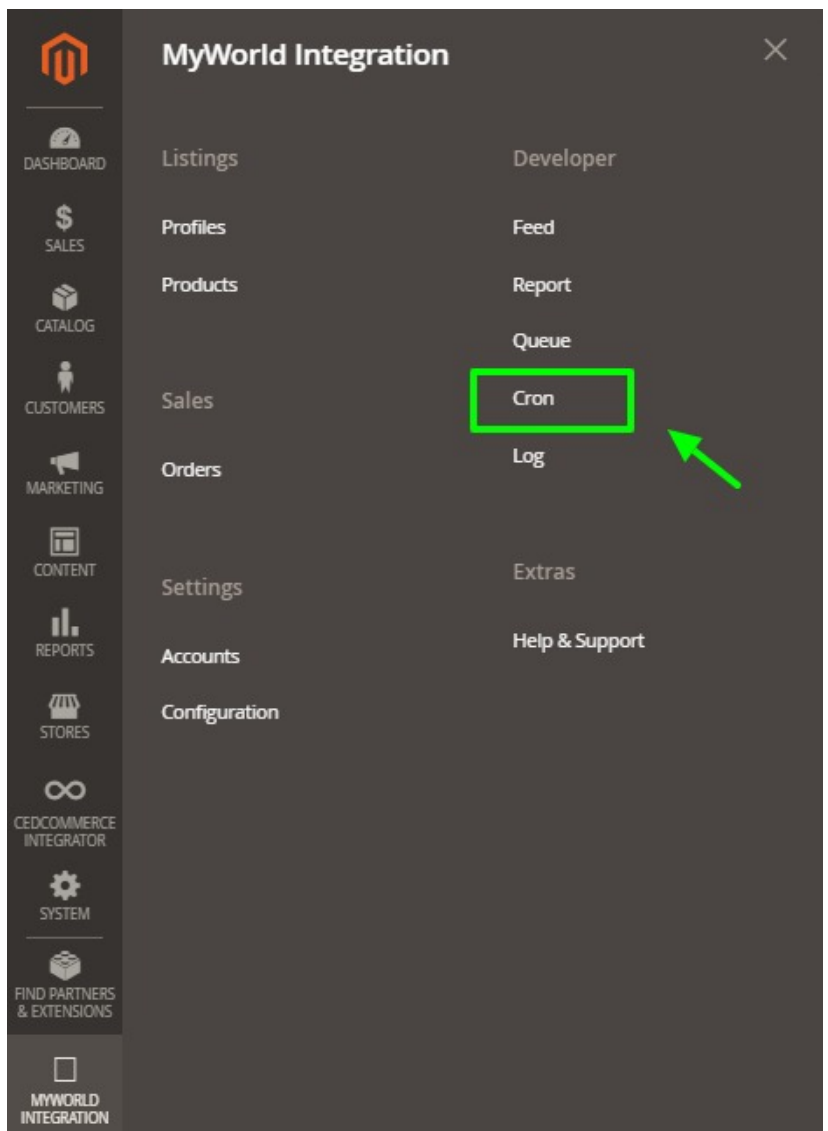

### 3. Click **Cron**.

The **MyWorld Cron** page appears as shown in the following figure:

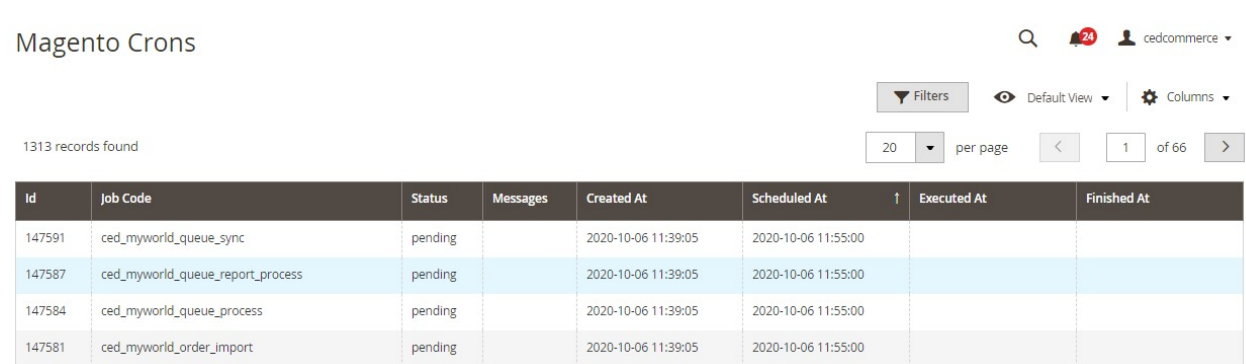

4. All the running and previous crons are mentioned here.

# <span id="page-44-0"></span>**8.5. How To Manage Activity Logs On MyWorld**

The Magento 2 store owners can view and manage the MyWorld Activity logs.

#### **To view the Amazon activity logs**

- 1. Go to the **Magento 2 Admin** panel.
- 2. On the left navigation bar, click the **MYWORLD INTEGRATION** menu.

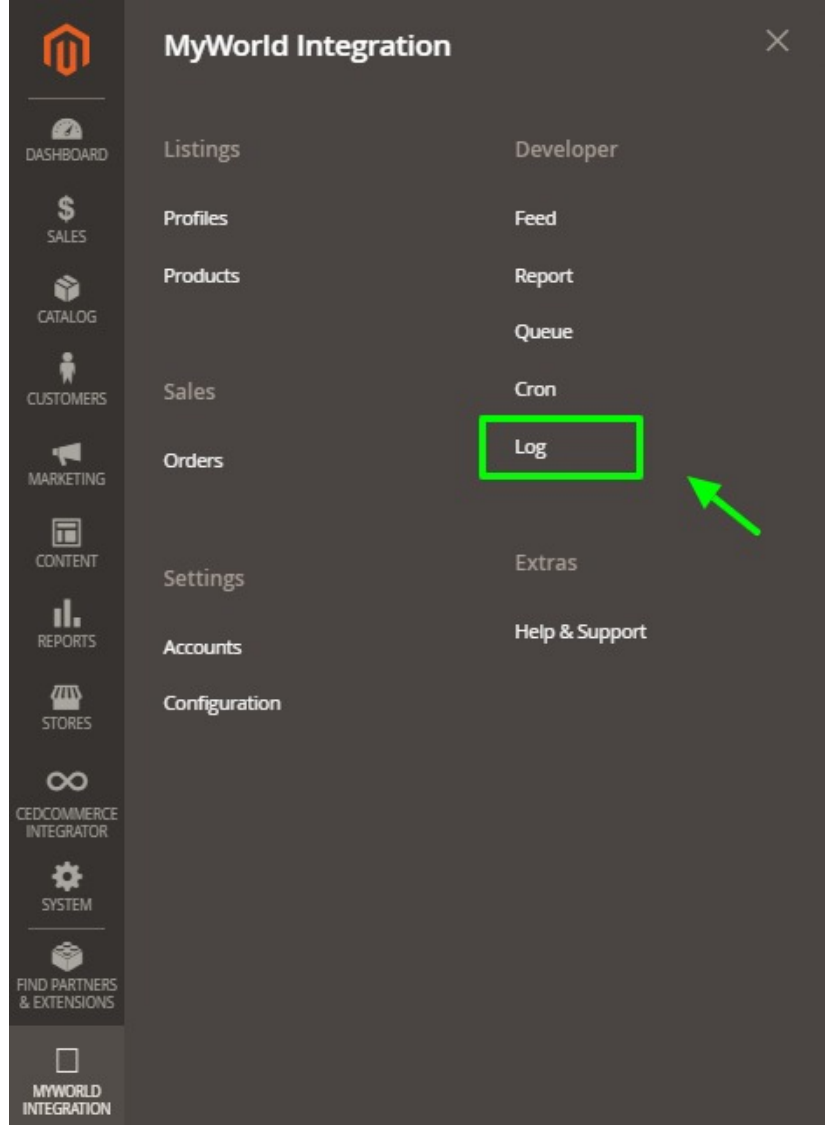

### 3. Click **Activity Logs**.

The **Activity Logs** page appears as shown in the following figure:

<span id="page-45-0"></span>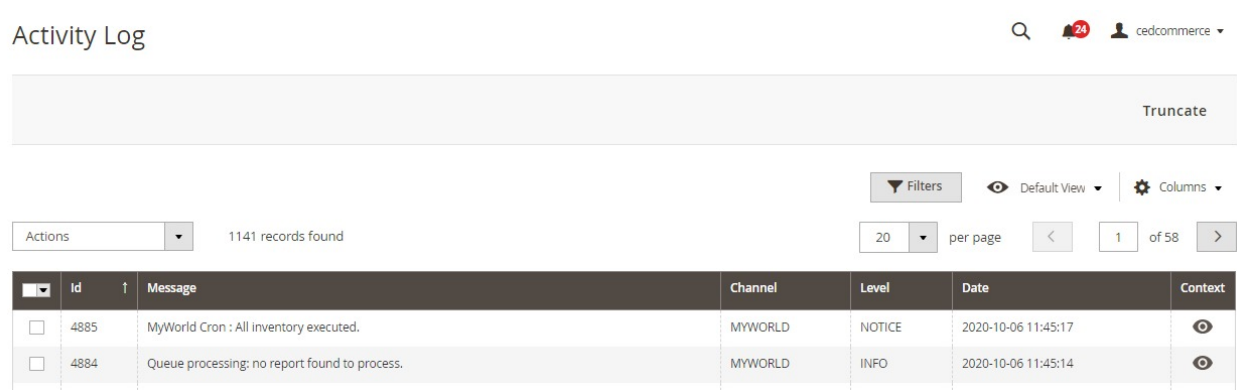

4. All the MyWorld Activity logs records are listed on this page.

# **9. How To Get Help and Instant Support For MyWorld Magneto 2 Integration**

### **To Get Help and Support**

- 1. Go to the **Magento 2 Admin** panel.
- 2. On the left navigation bar, click the **MYWORLD INTEGRATION** menu.

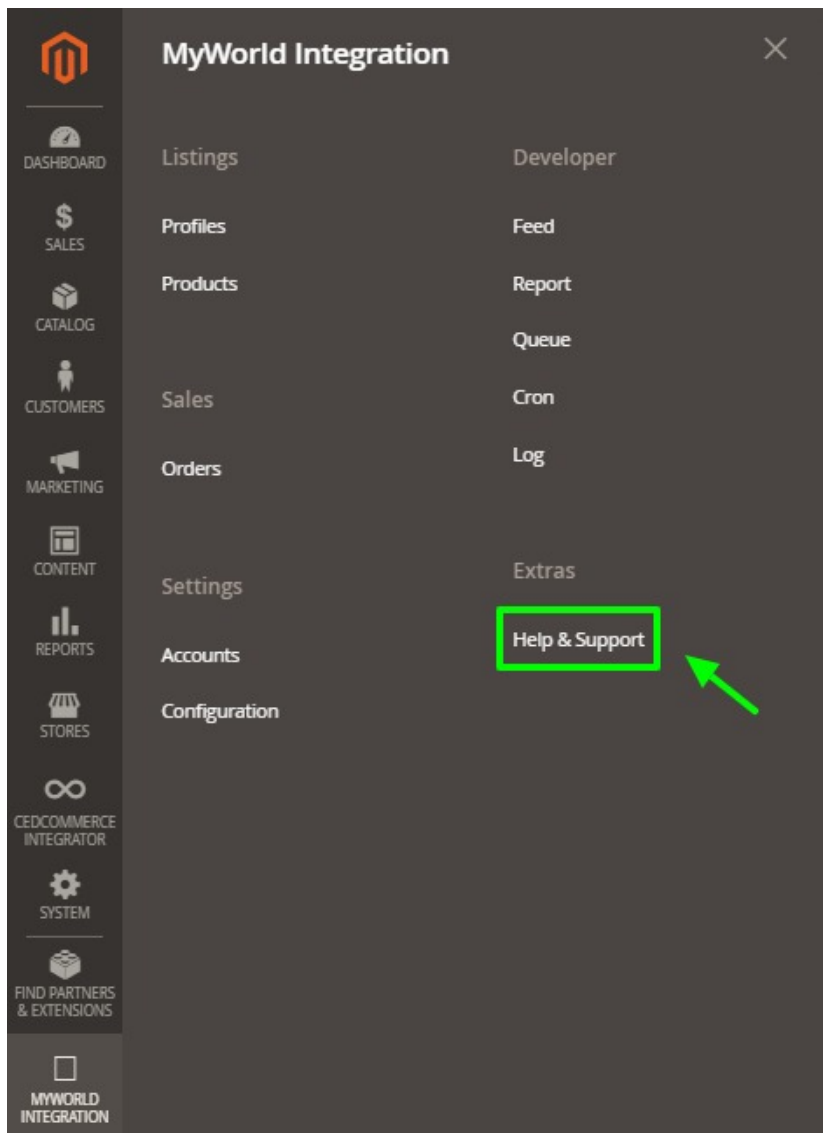

### 3. Click **Help and Support**.

The **MyWorld Help and Support** page appears as shown in the following:

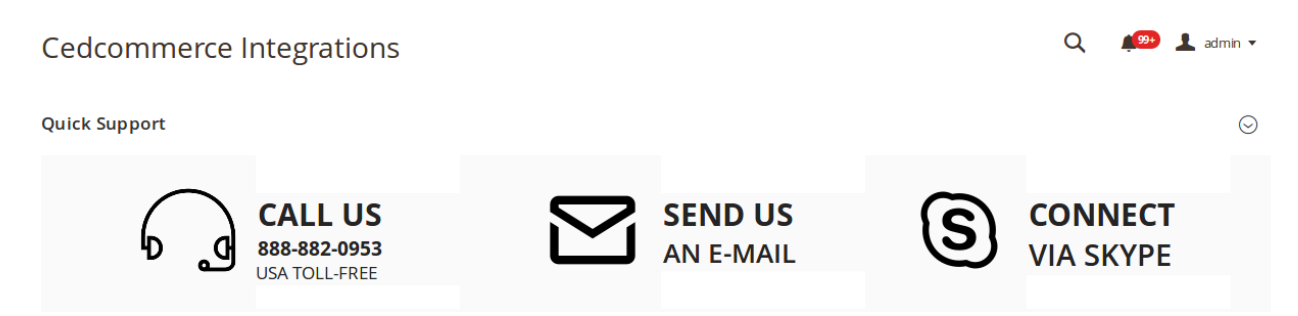

4. On this page, the admin has the option to contact us via call, sending an email, or by getting connected with us on Skype.